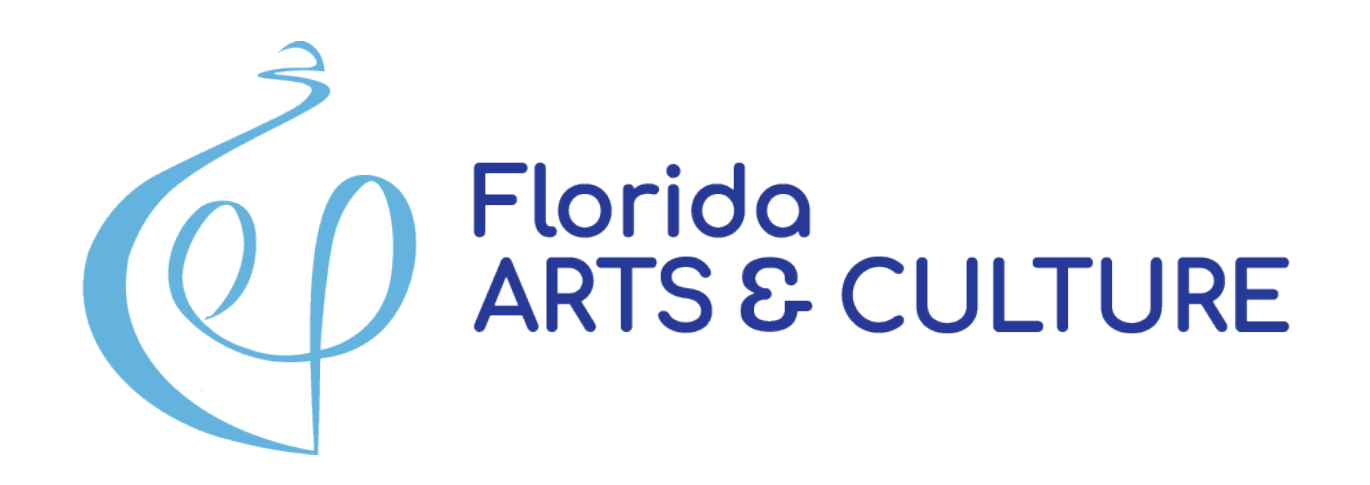

### How to Manage Your Grant Webinar 2023-2024

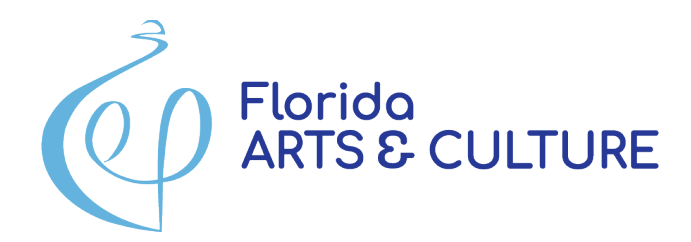

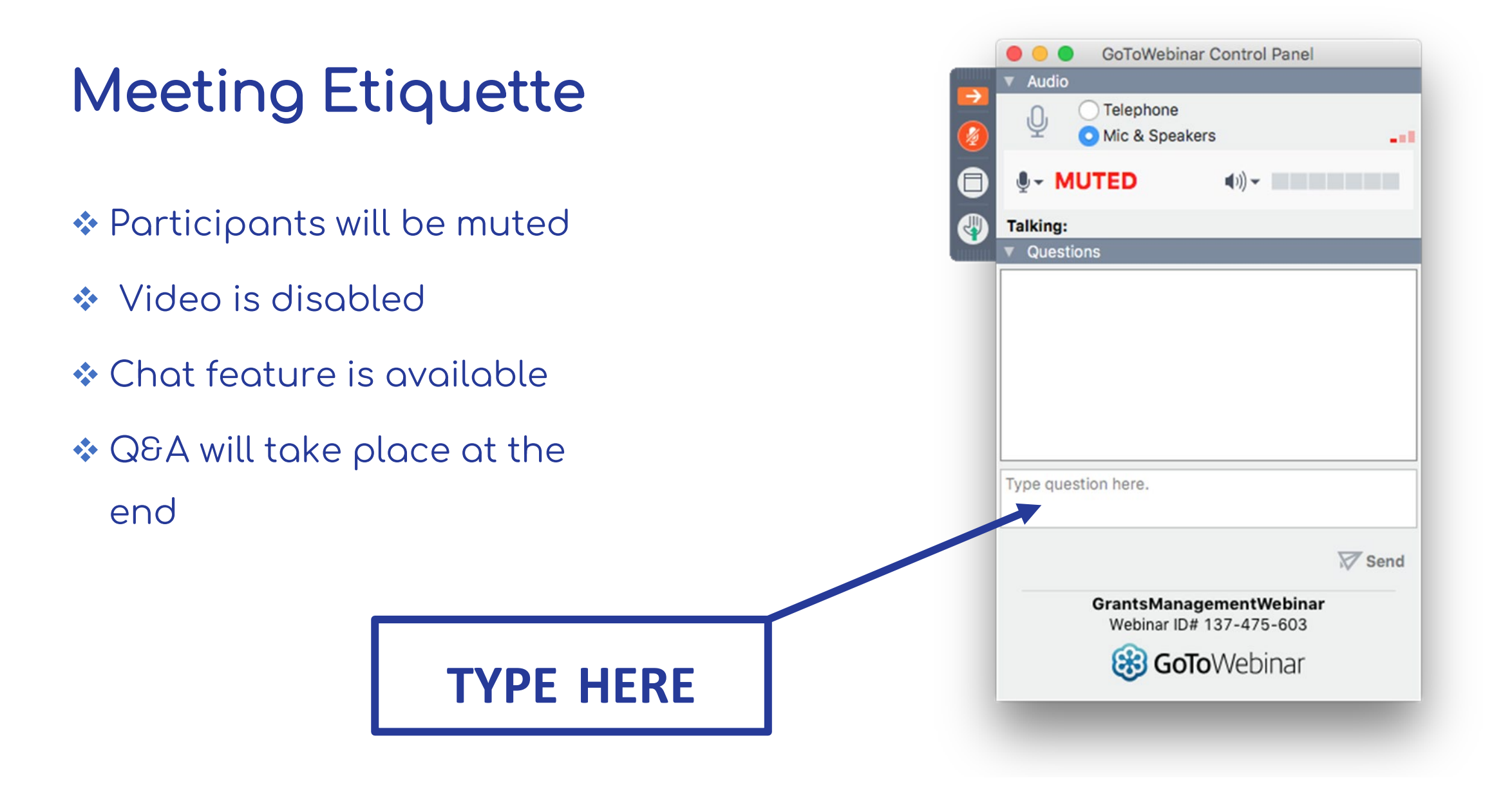

## TODAY'S AGENDA

- **❖ Complete the Contract Details Form**
- ❖ Access and sign your contract
- ❖ Request Payments
- **❖ Complete the Expenditure Log**
- **❖ Submit the Mid-Year and Final Reports**
- ❖ Request Contract Amendments

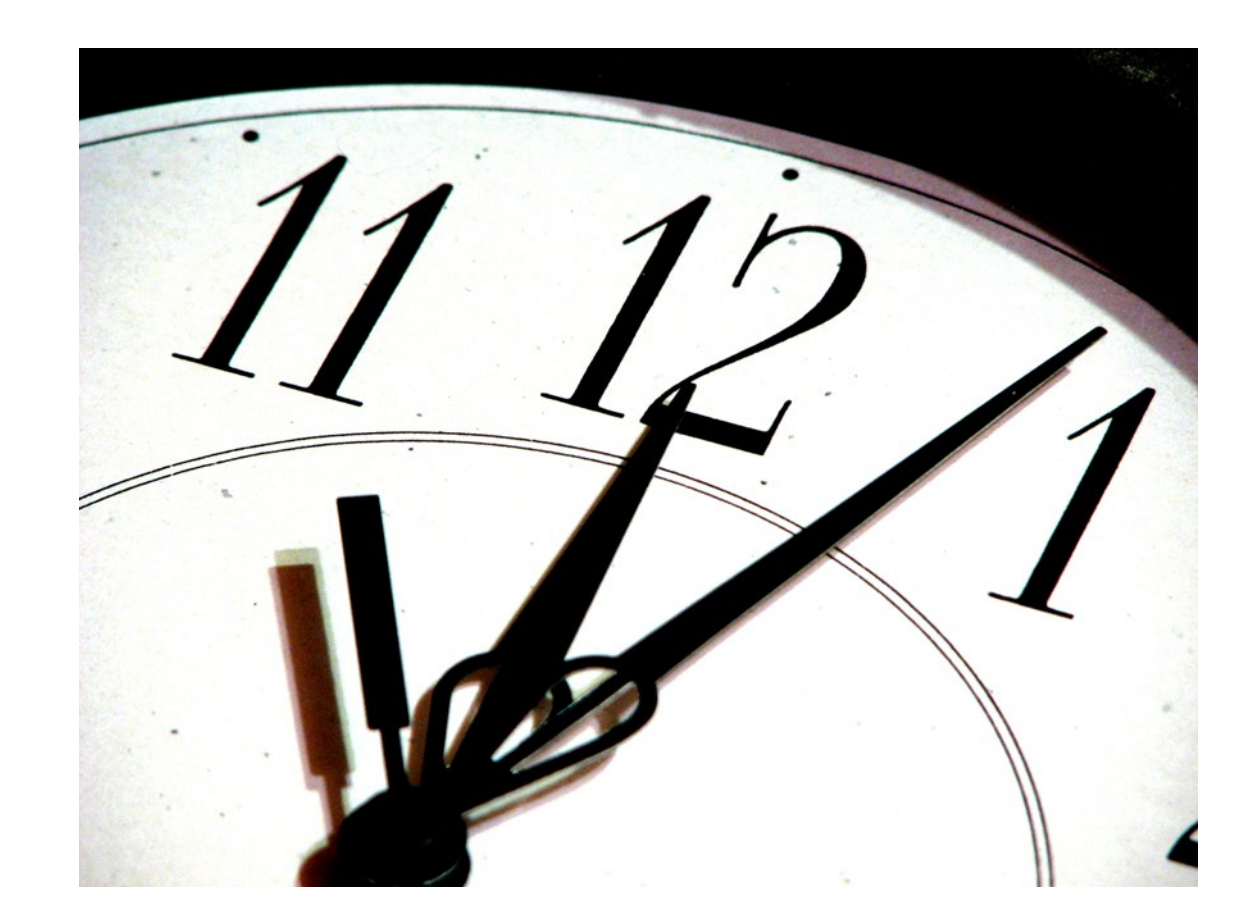

# GRANTS MANAGEMENT TIMELINE

- **<sup>❖</sup> ASAP**: Grantees submit Contract Details Form
- **July 1, 2023**: Grant period begins. Once the contract is executed, you may request the first payment.
- **By July 31, 2023**: Grantees have uploaded the signed agreement into the online system.
- **August 31, 2023**: All contracts MUST be executed.
- **January 30, 2024**: Mid-Year Project Progress Report due (for the grant period July 1 through December 31)
- **June 30, 2024**: Grant period ends
- **July 30, 2024:** Final Report Due

# ACCESSING YOUR CONTRACT DETAILS

**V**\*Log into your account at DOSgrants.com

Select "My Grants" from the dropdown menu

*❖***Select "Details"** next to your grant

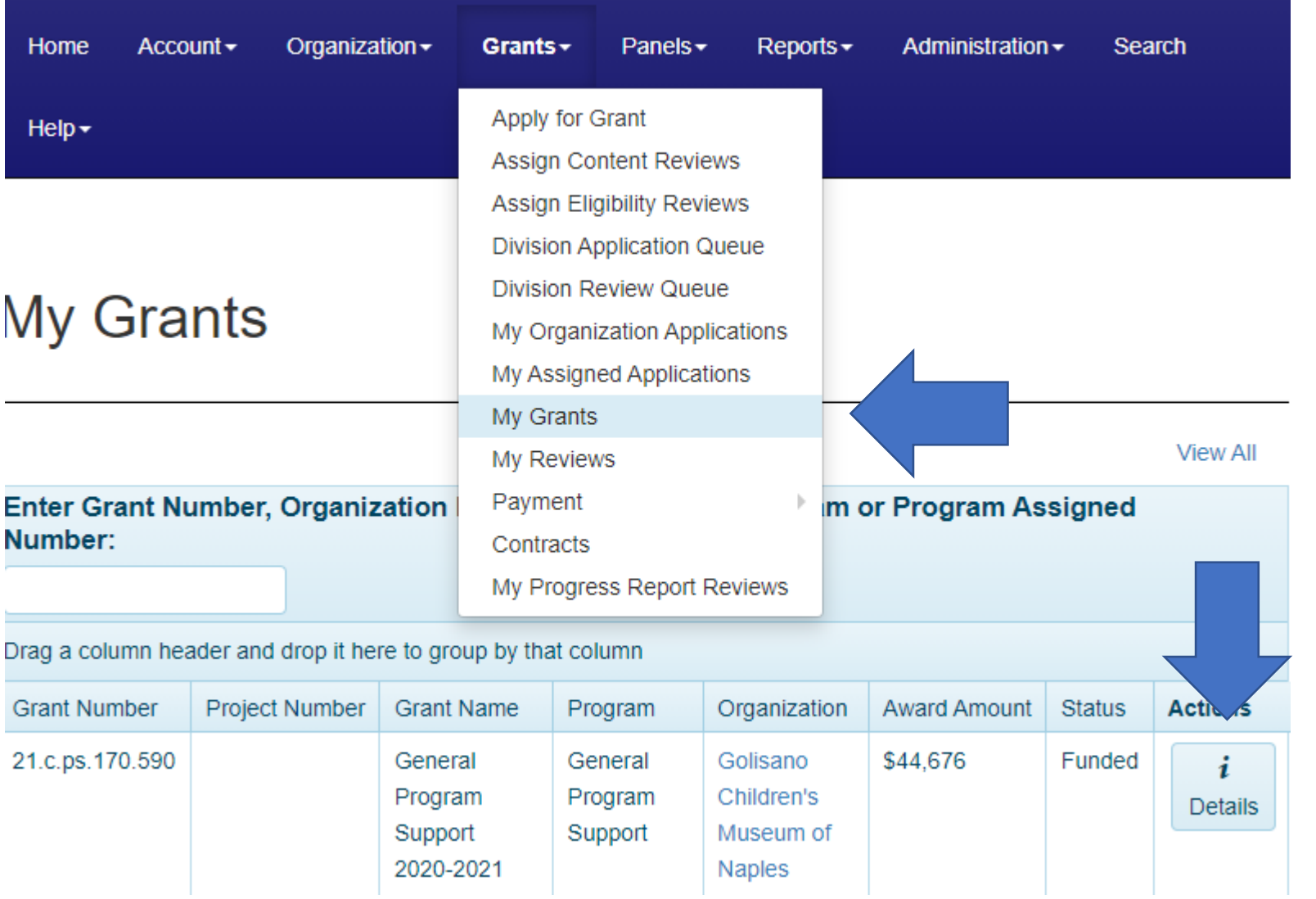

# ACCESSING YOUR CONTRACT DETAILS

- Find the Contract Details Form under "Forms and Reports"
- Click on "Edit"

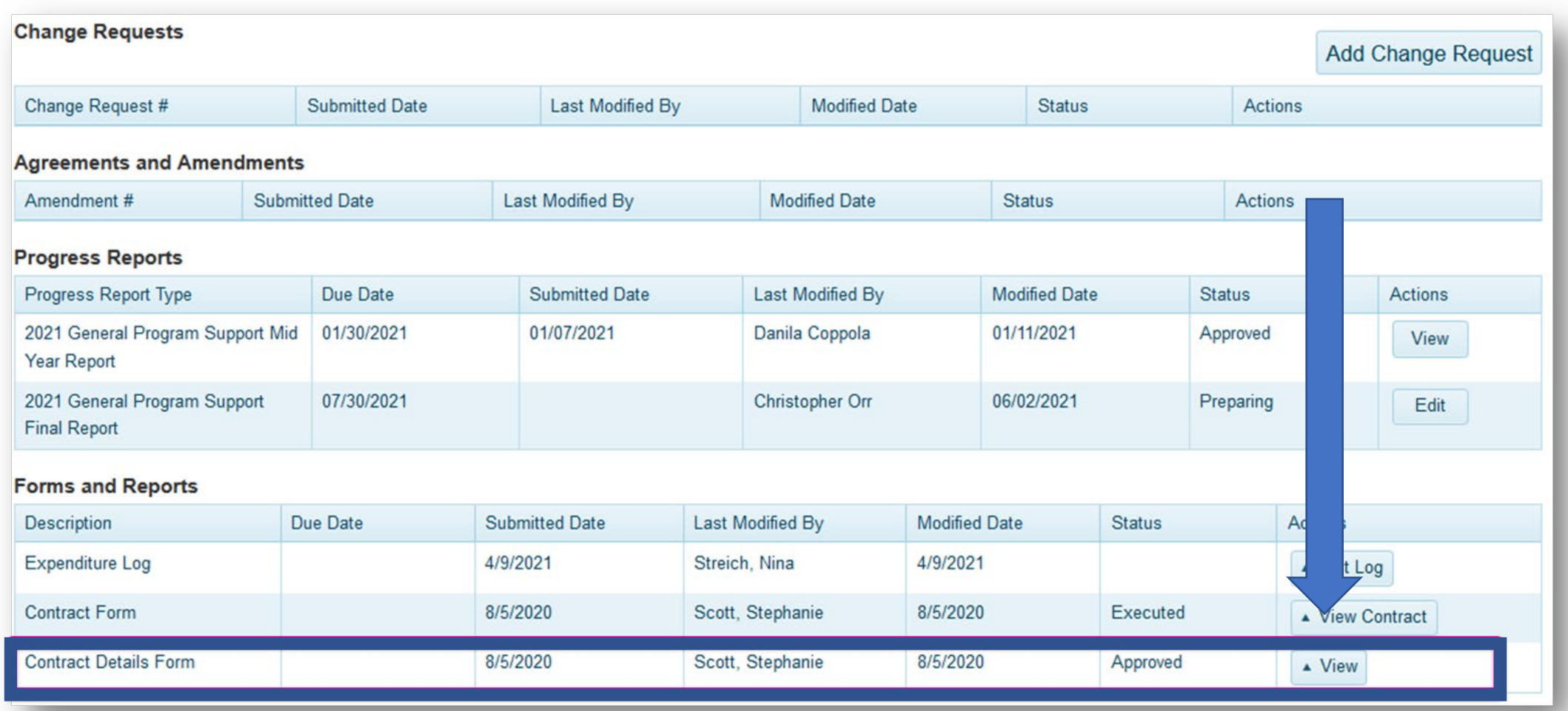

# ACCESSING YOUR CONTRACT DETAILS

#### **Contract Details**

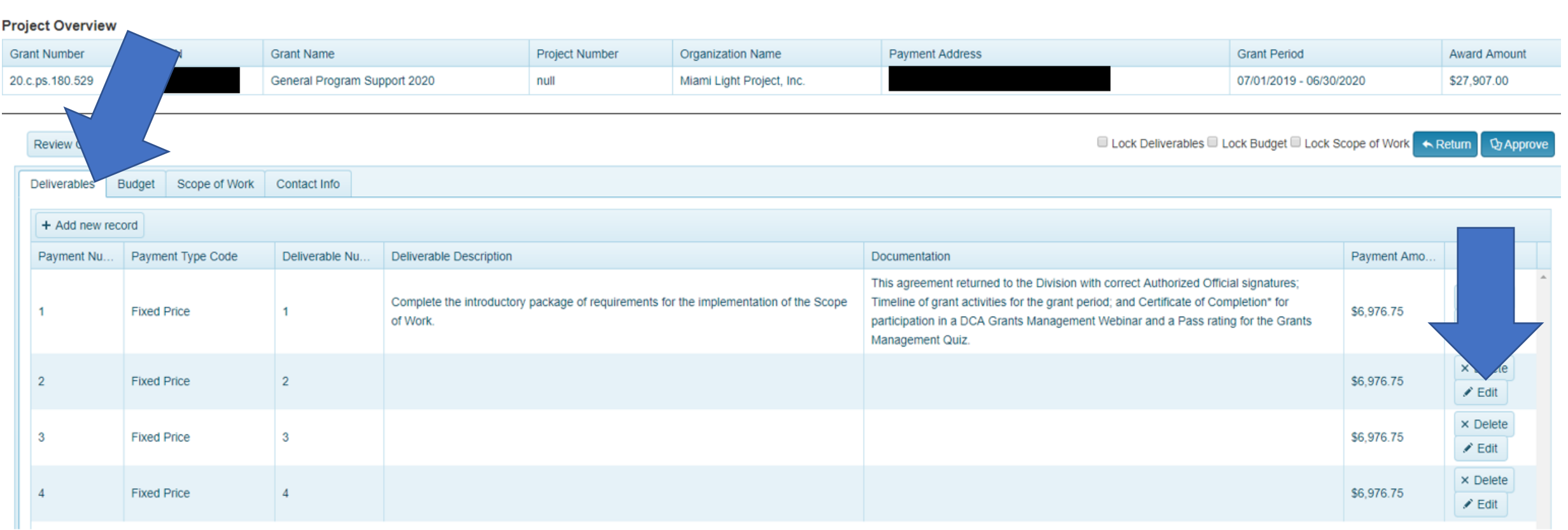

# DELIVERABLES & DOCUMENTATION

- ◆ DAC grants are split into four equal payments; each payment has a deliverable and documentation
- Deliverable = what your organization is producing; documentation = proof of what you produced
- **\*** You must complete the deliverable and submit the documentation prior to requesting a payment
- Deliverables / documentation don't need to be directly tied to grant expenses
- ❖ Keep these simple to allow for adjustments throughout the year
- **❖ Examples:** 
	- **Deliverable 2:** Execute a minimum of one (1) exhibition.
		- **Documentation**: Provide a copy of exhibition catalog.
	- **Deliverable 3**: Execute a minimum of one (1) performance of a theatrical production.
		- **Documentation**: Provide a copy of performance program.
	- **Deliverable 4:** Execute a minimum of one (1) artist contract for the Token Example Festival.
		- **Documentation:** Provide a copy of artist contract.

### Deliverable 1

Deliverable 1 is prepopulated and will be the same for all grantees

Complete the introductory package of requirements for the implementation of the Scope of Work.

### **Deliverable 1 Documentation**

Introductory package of requirements includes: Timeline of grant activities for the grant period (e.g., Calendar of Events, Season Schedule, etc.) and Grants Management Quiz Completion Confirmation for participation in a DCA Grants Management Webinar.

## BUDGET

### **☆ Budget**

- **The Budget will be pre-populated based upon what you submitted in your grant** proposal.
- If your application was not fully funded, you must reduce your budget to match your grant award.
- **If you need to amend your budget because of changes in programming or to simplify** your Deliverables, you must do that with this form.
- **This must include match (cash and in-kind, if applicable).**
- **☆ Tips** 
	- The grant award will be divided into FOUR equal payments. Plan your budget line items accordingly.
	- A simplified budget with fewer grant award line items will be easier to manage throughout the grant period.
	- Be specific! Your budget cannot contain vague categories like "other" or "miscellaneous."

### NON-ALLOWABLE EXPENSES

### **CANNOT BE INCLUDED IN CONTRACT BUDGET**

- Expenses incurred or obligated outside of the grant period;
- ❖ Lobbying or attempting to influence federal, state, or local legislation, the judicial branch or any state agency;
- Capital expenditures (acquisitions, building projects, renovation or remodeling of facilities);
	- Exception: Capital expenditures that are directly related to the proposal, such as exhibit construction or stage lighting, are allowed. Please contact a program manager with questions;
- ❖ Private entertainment;
- ❖ Food and beverages;
- $\triangleleft$  Plaques, awards and scholarships;
- ❖ Activities that are restricted to private or exclusive participation, which shall include restricting access to programs on the basis of sex, race, color, national origin, religion, disability, age or marital status;
- Re-granting;
- Contributions and donations;
- Mortgage payments; and
- ❖ Payments to current Department of State employees.
- Costs associated with bad debts, contingencies (money set aside for possible expenses), fines and penalties, interest, taxes (does not include payroll taxes), depreciation and other financial costs including bank fees and charges and credit card fees;

### NON-ALLOWABLE MATCH FUNDS

**\* Grant Funds may not be matched with other State funds Grant Funds may not be matched with Federal funds**  $\dots$  **Grant Funds may not be matched with funds used to** match other DOS grants

## MATCH-ONLY EXPENSES

### **CANNOT BE INCLUDED IN GRANT FUNDS**

- **☆ Phone**
- **❖ Utilities**
- **❖ Office Supplies**
- **❖ Property Improvements**
- *<b>* Fixtures
- **❖ Building Maintenance**
- $\triangle$  Travel
- **Space Rental**

# SCOPE OF WORK

### **Scope of Work**

- The Scope of Work is a description of what grant funds will be spent on during the grant period.
- **The Scope of Work combines all the deliverables into one paragraph.**

### $\diamondsuit$  **Examples**

- **EX Complete the introductory package of requirements for the implementation of the** Scope of Work. Execute a minimum of one (1) production. Execute a minimum of one (1) exhibition. Execute a minimum of one (1) artist contract for the Token Example Festival.
- **EX Complete the introductory package of requirements for the implementation of the** Scope of Work. Execute a minimum of three (3) productions.

# CONTACT INFO

- **\*** You must select your Grant Contact from the drop-down menu this is
	- the person who will receive all of the correspondence regarding your grant.
- **\*** You must also select the Grantee Address this address MUST match the address on your Substitute W-9.
- **V** If you don't see the name of your grant contact, you must add that person to your organization's staff

# ADDING STAFF

If you don't see the right contact person in your Contract Details, add them here:

- $\blacksquare$  In the grid at the top of the screen, click your organization name.
- This will take you to your Organization Details; select "Manage Staff."
- Select "Add New Staff Member."

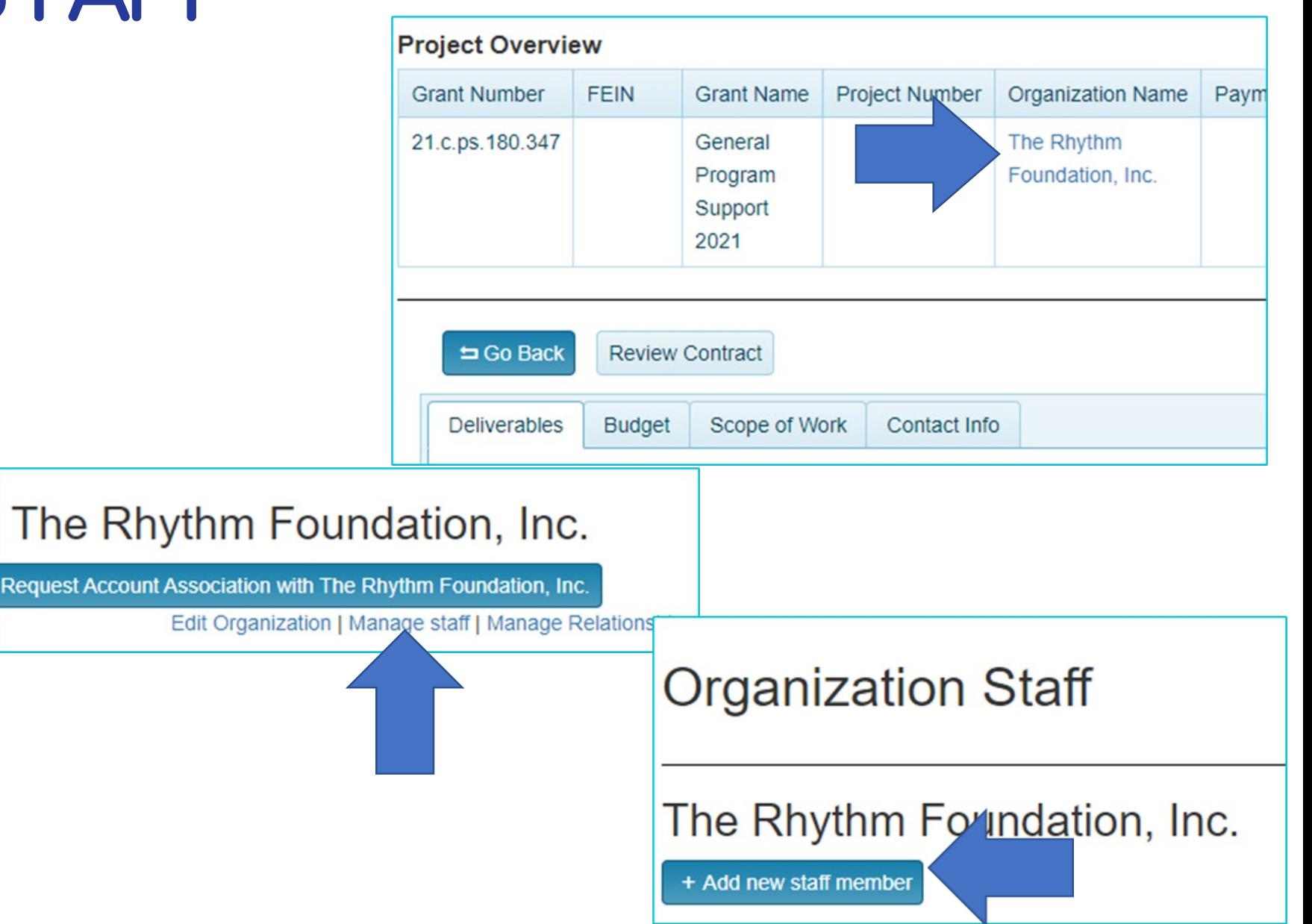

# ADDING STAFF

**V** When you get to this screen, click "yes" to link to Grants account to email address.

**☆The new staff will** receive an email; they will need to accept the request.

Let your program manager know if you've done this so we can assign them the appropriate permissions.

### **Add Staff Member**

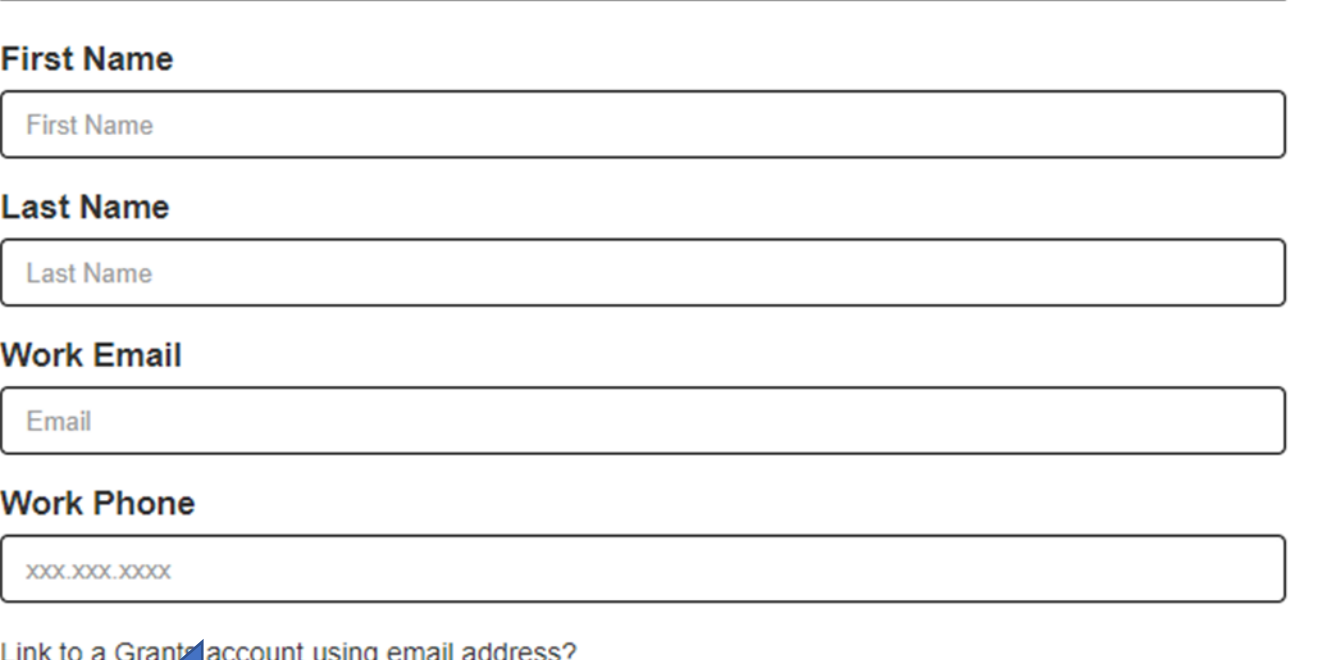

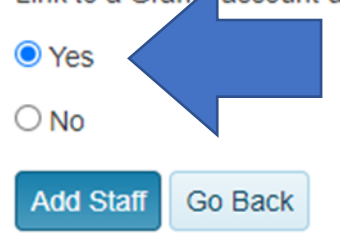

## CREATING YOUR CONTRACT

Staff will review your submitted Scope of Work and Deliverables.

- When approved, your Grant Award Agreement will be available in the online system.
	- Grant Record Details -> View Contract
- **V** Obtain signatures from your authorizing official and a witness.
	- Digital signatures are fine.
- ❖ Scan entire contract, not just the signed page.

### $\diamondsuit$  Upload the signed contract to Dosgrants.com

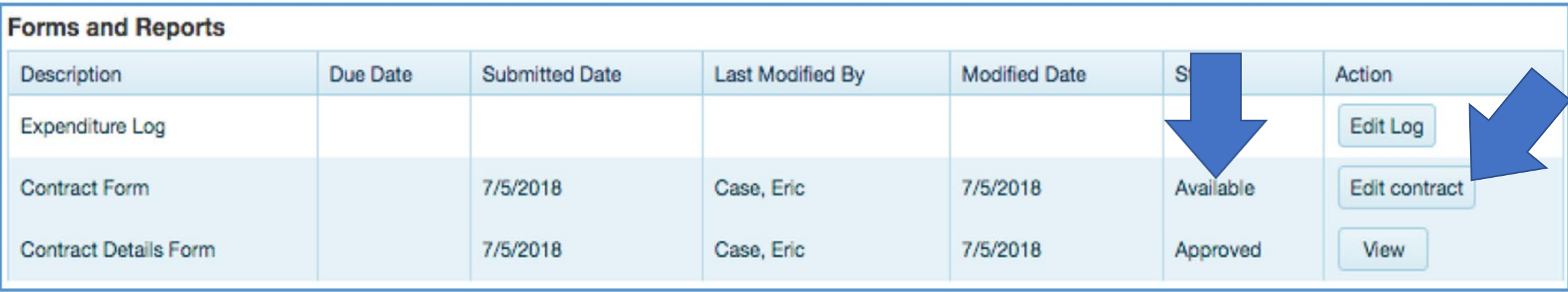

# CONTRACTS CAN'T BE EXECUTED IF:

### **\*You are in non-compliance**

- ❖ You did not sign both the ACKNOWLEGEMENT page and the DEBARMENT, SUSPENSION, INELIGIBILITY page
- $\diamond$  Your contract isn't signed by the authorizing official AND a witness
- You do not have a UEI number
	- sam.gov/content/entity-registration
	- Contact the Federal Service Desk with any issues
	- Add to Organization Profile (see: FSAA)

#### **NEW**

#### Register Your Entity or Get a **Unique Entity ID**

Register your entity or get a Unique Entity ID to get started doing business with the federal government.

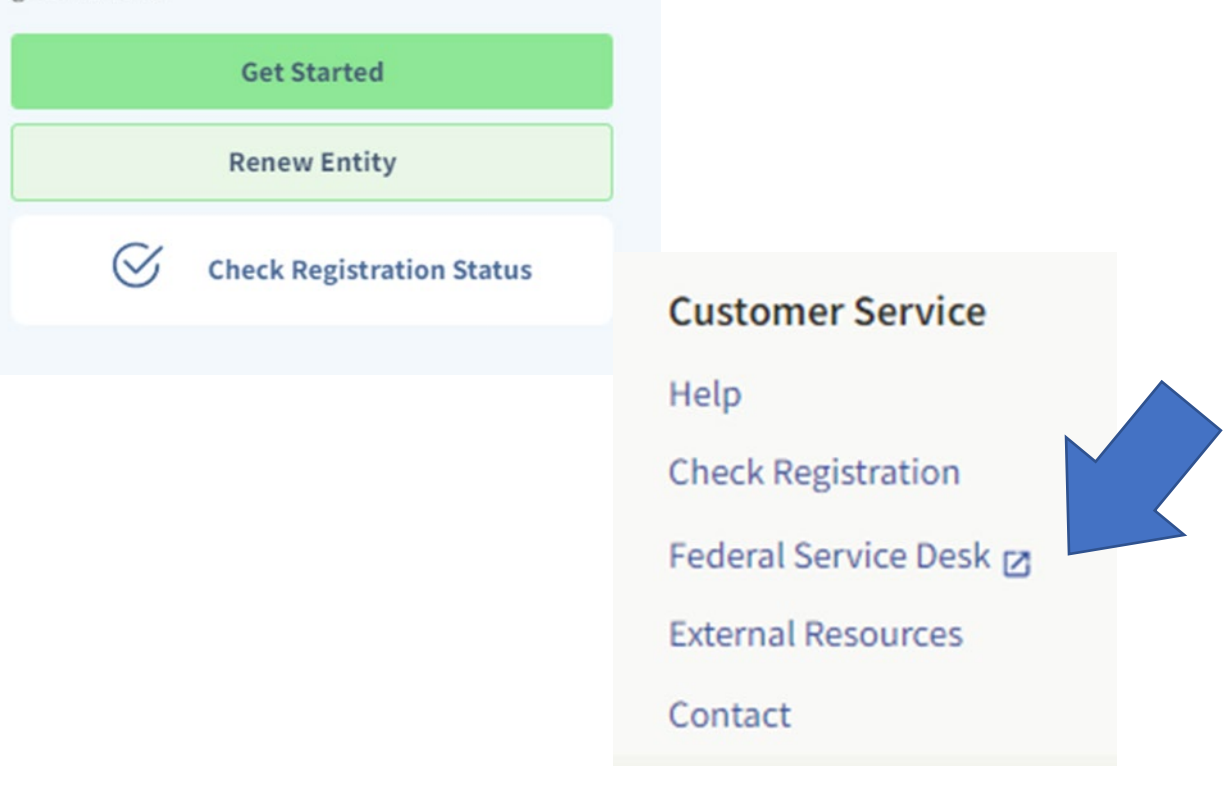

# PAYMENTS &

# DELIVERABLES

 $\bigotimes^3$  Florido culture

### PAYMENTS

 $\triangle$  **The Grant Award is disbursed in four payments** 

 $\triangle$  Each payment is tied to a deliverable

 $\dots$  You will need to log into dosgrants.com and request them

# PAYMENT SCHEDULE

- $\diamondsuit$  **Payment 1: Available for request AFTER execution of contract**
- $\diamondsuit$  **Payment 2: Available October 1, 2023**
- $\diamondsuit$  **Payment 3: Available January 1, 2024**
- $\lozenge$  **Payment 4: Available April 1, 2024**
- $\cdot$  Submit your last payment within and **not later** than **June 30**, 2024
- **☆ Note: Submit last payment by first week of June to allow processing**

### PAYMENT 1

 $\dots$  Deliverable Description: Complete the introductory package of requirements for the implementation of the Scope of Work.

Documentation: Introductory package of requirements includes:

- Timeline of grant activities for the grant period (e.g., Calendar of Events, Season Schedule, etc.)
- Grants Management Quiz Completion for participation in a DAC Grants Management Webinar.

# PAYMENT 1

### **Florida CraftArt Timeline**

**July 9 - August 28, 2021:** "Oh, the places we can go!", Fine craft artists present imaginative creations inspired by places they've been or would like to go.

September 10 - October 23, 2021: In "Environmentally Engaged," artists express ideas about the environment and humans' relationship with the natural world. It is a call to artists and invitational. Programming will include presentations and panels of artists, scientists, environmental activists, and community representatives.

**November 5 - December 31, 2021:** "Holiday Boutique" will offer more than 100 of Florida's fine craft artists' work in the ultimate artful shopping experience of fine jewelry, clay, glass, ornaments, gifts, and more. Programming includes "Artful décor for the Holidays" and make-and-take workshops for kids.

November 20-21, 2021: CraftArt Festival is a two-day event featuring 100 of the best fine craft artists in the country. An Emerging Artists Program launches careers. Programming includes kid's educational activities and art demos. More than 12,000 people attend this free event.

activities for the grant period (e.g., Calendar of Events, Season Schedule, etc.)

Timeline of grant

## PAYMENT 1

Grants Management Quiz Certificate for participation in a DAC Grants Management Webinar.

[https://dos.myflorida.com/cultural](https://dos.myflorida.com/cultural/grants/managing-your-grants/grant-management-quiz/) [/grants/managing-your](https://dos.myflorida.com/cultural/grants/managing-your-grants/grant-management-quiz/)[grants/grant-management-quiz](https://dos.myflorida.com/cultural/grants/managing-your-grants/grant-management-quiz/)/

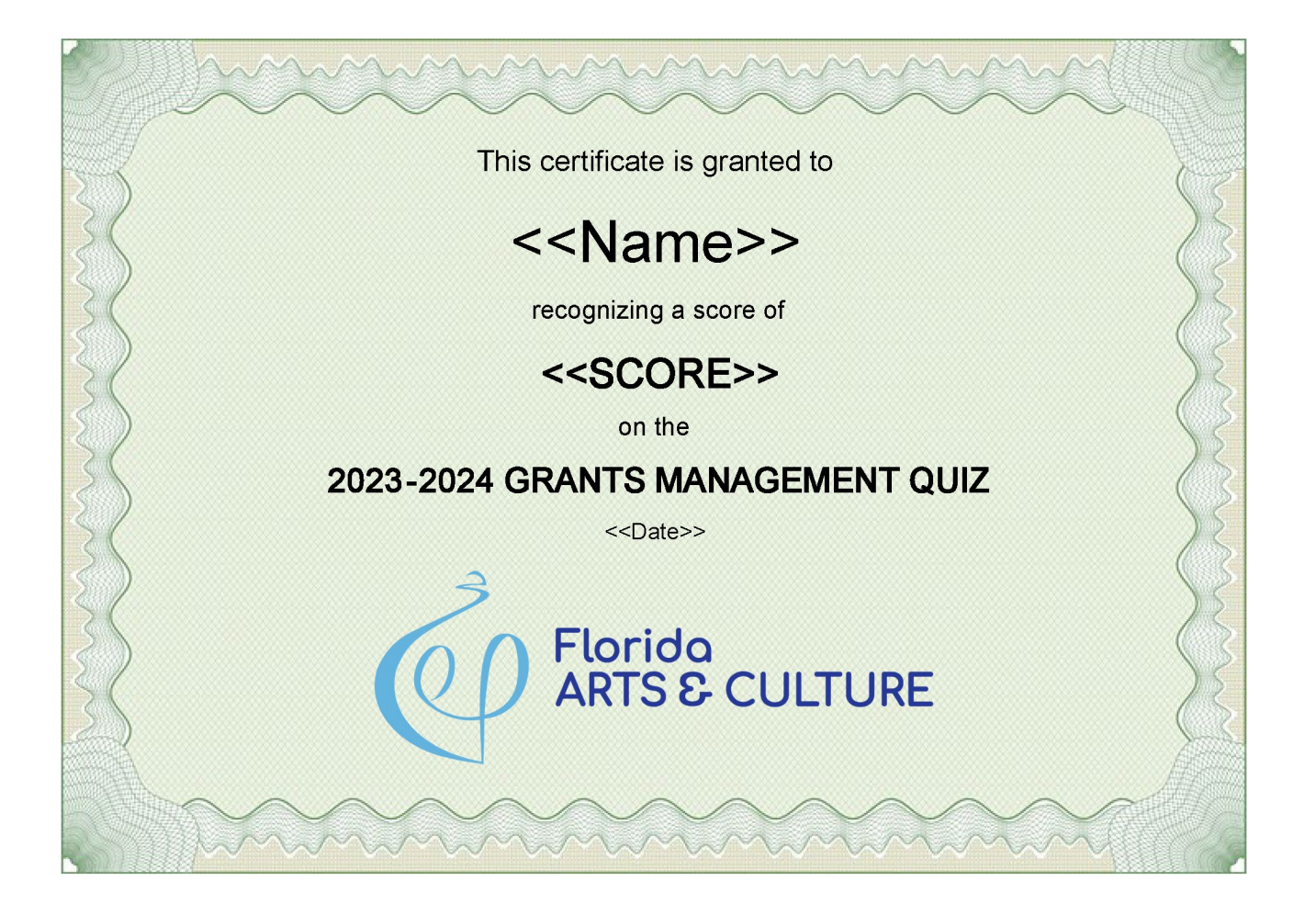

- Log onto your account at dosgrants.com
- $\triangle$  Then select My Grants from the Grants dropdown

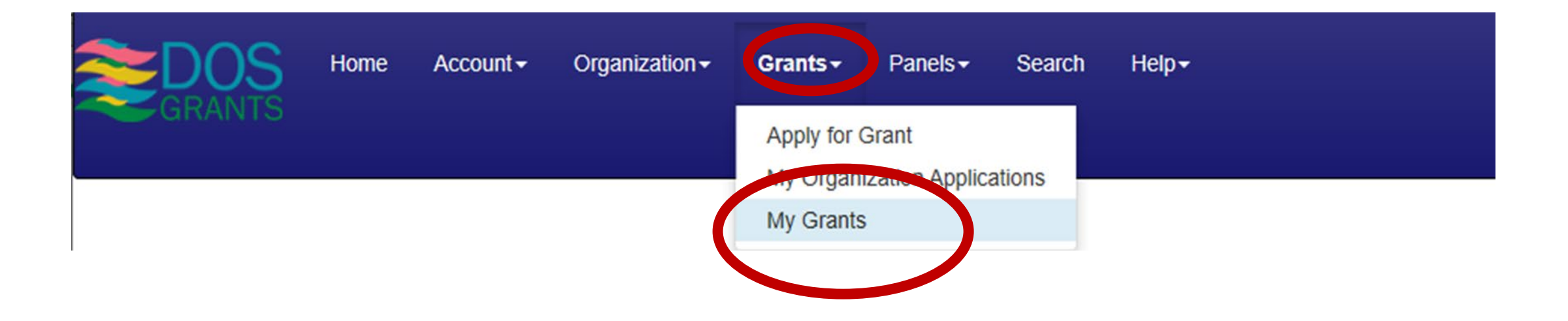

Click the "Details" button next to your current grant

 $\triangle$  It will take you to the Grant Record Details page:

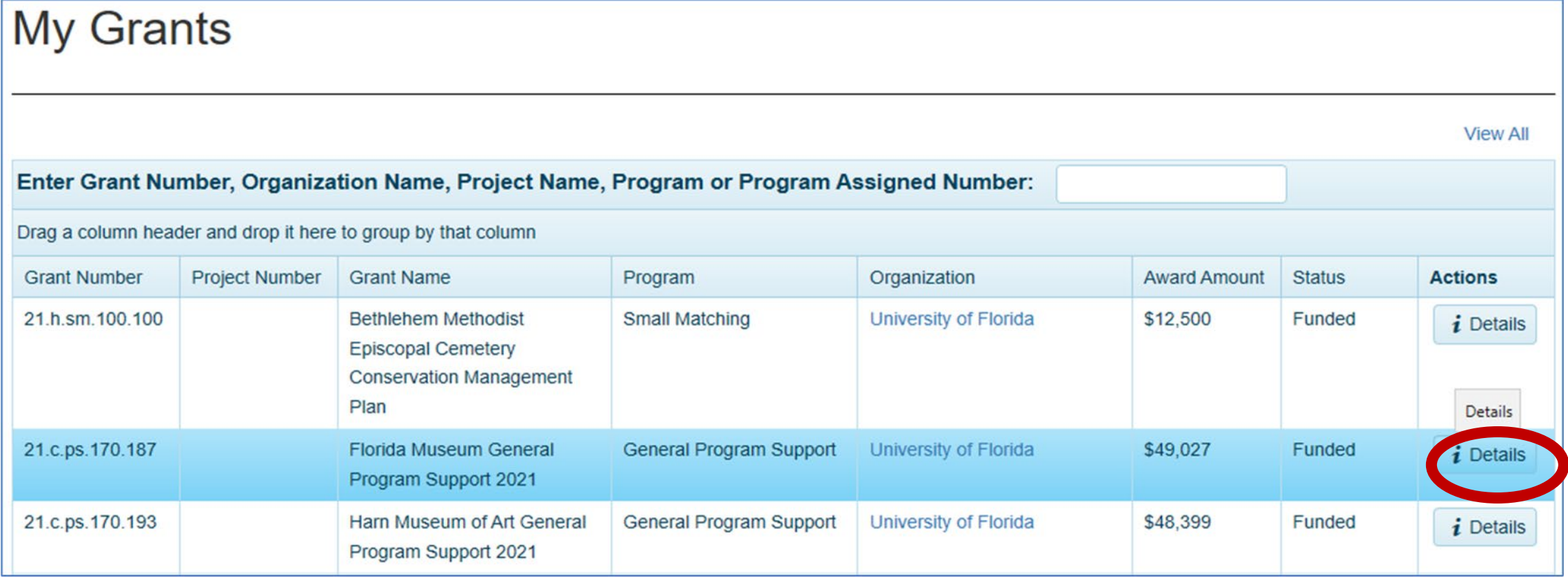

 $\clubsuit$  HINT – you may want to bookmark this page. It is the HUB of your grant

Click the "Request Payment" button, this will launch the payment request page

Grant Record Details - 21.c.ps.170.187

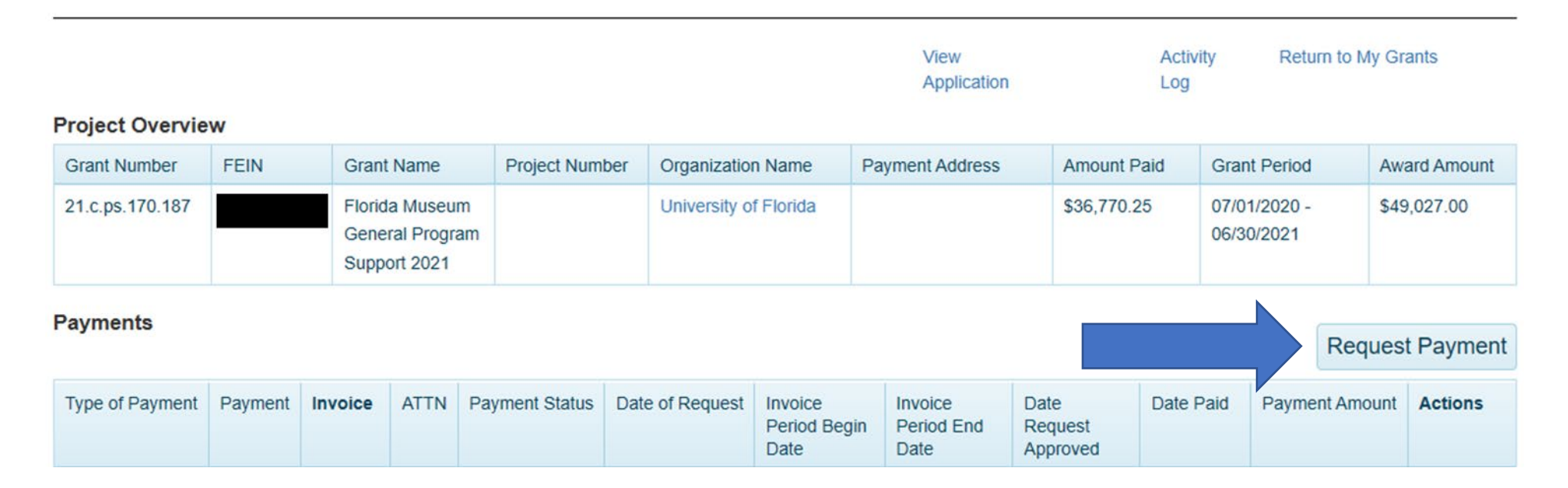

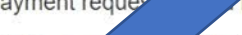

 $2a$ 

**Examples** for this payment<sup>\*</sup> select one or

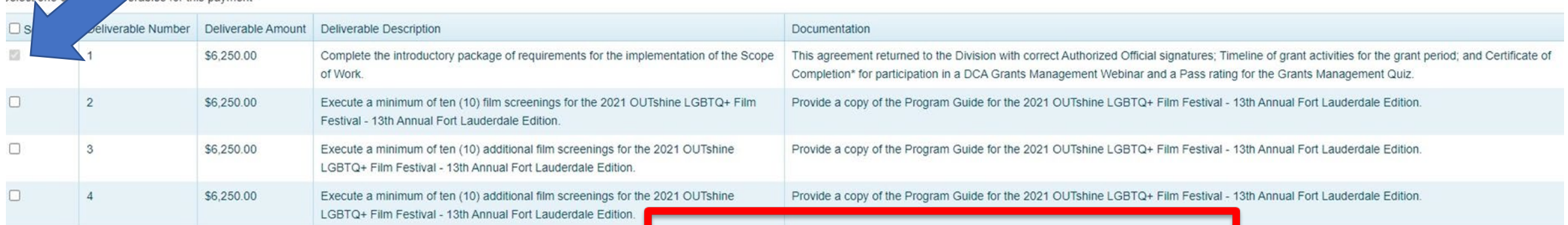

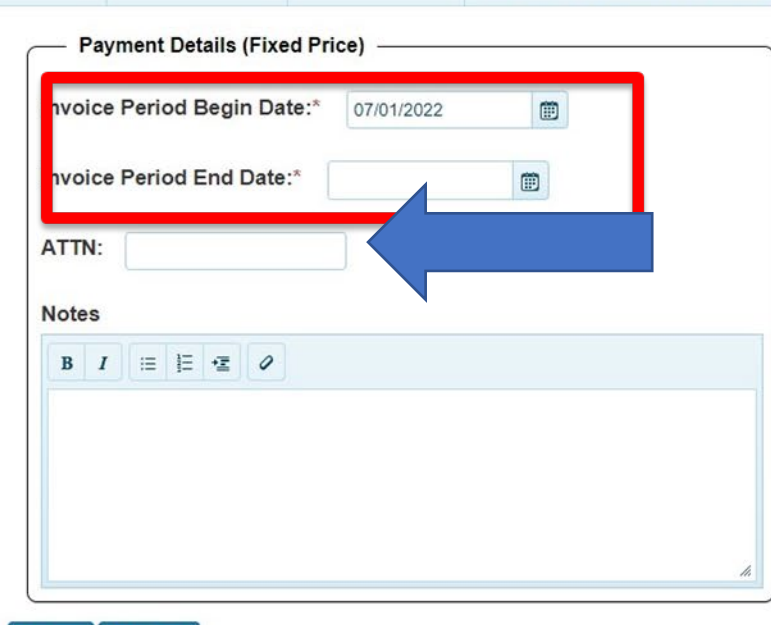

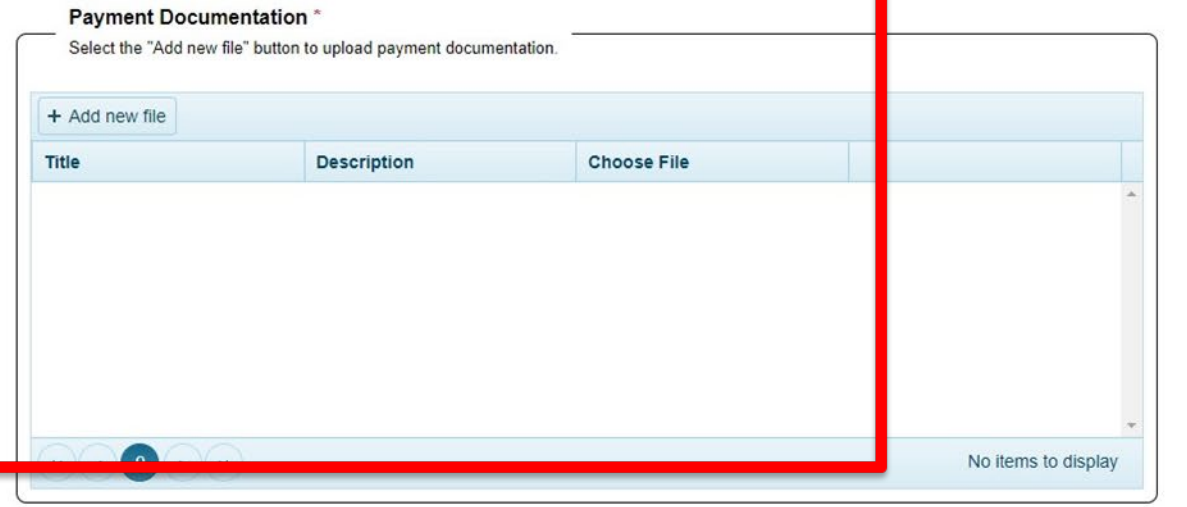

**B** Save **E** Submit

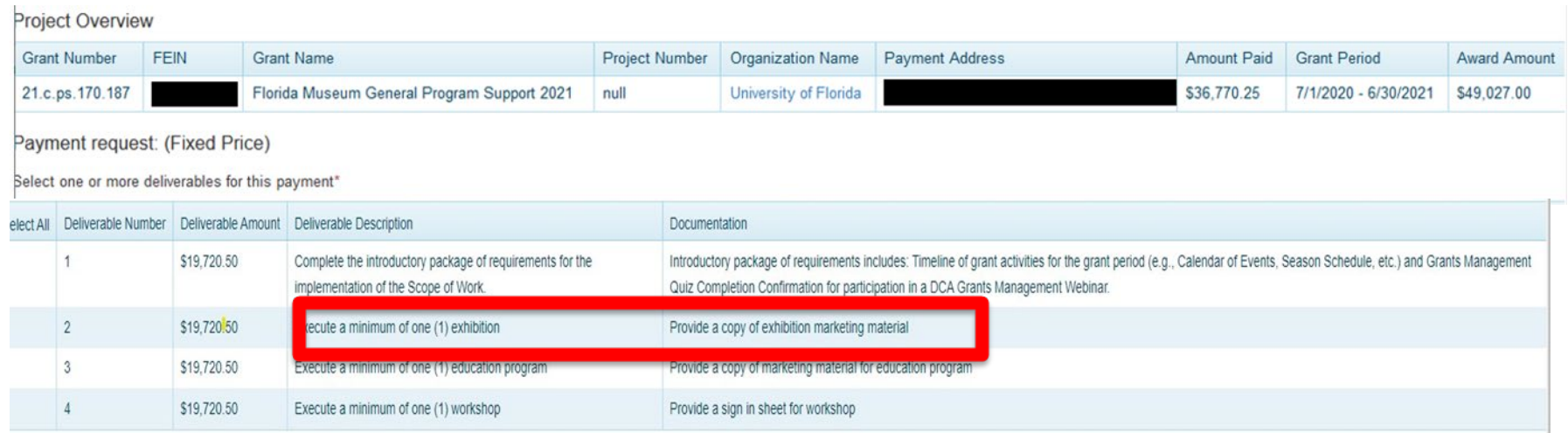

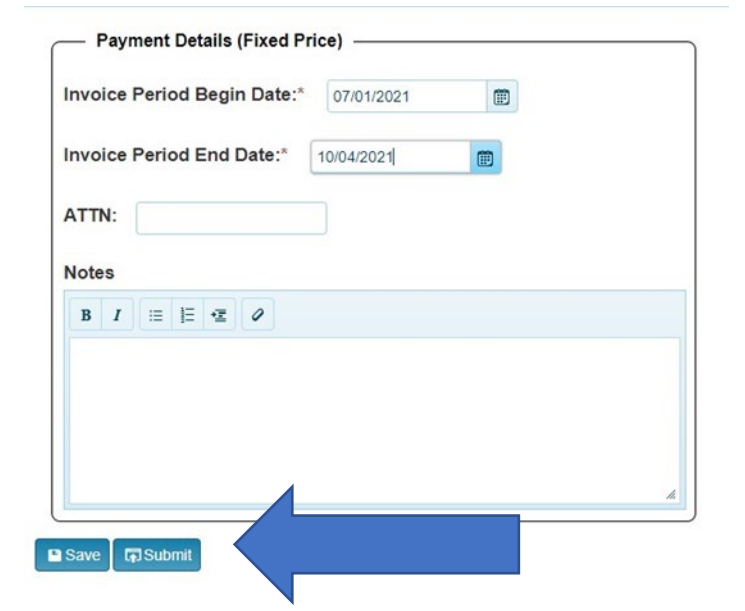

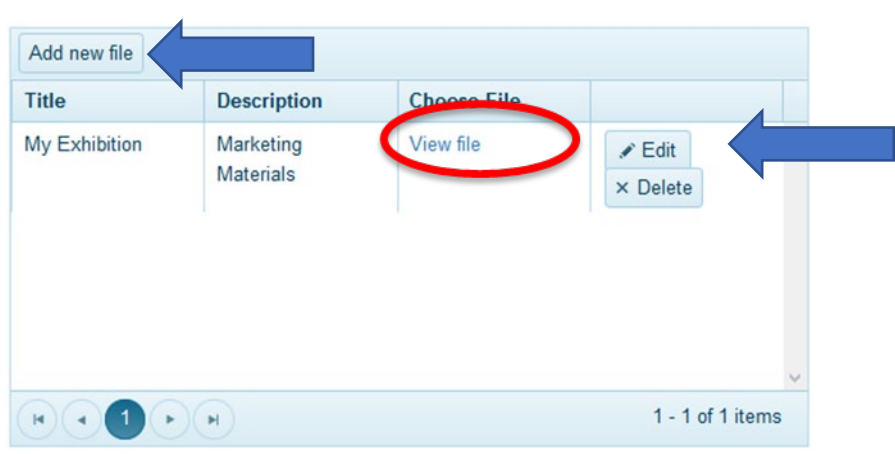

### But, WAIT, you are NOT done!!

### **Payment Request Confirmation Page**

**In Submit** 

Q

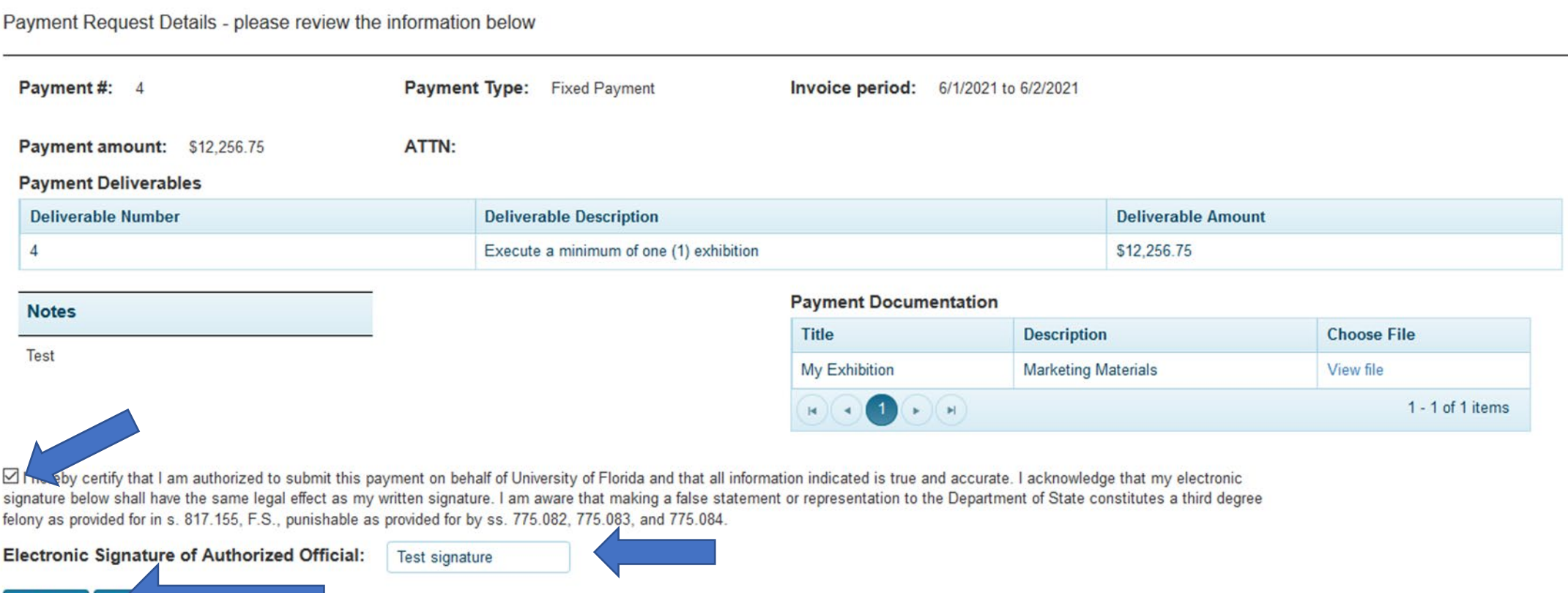

### After the payment is successfully submitted, you will be returned to the Grant Record Details page

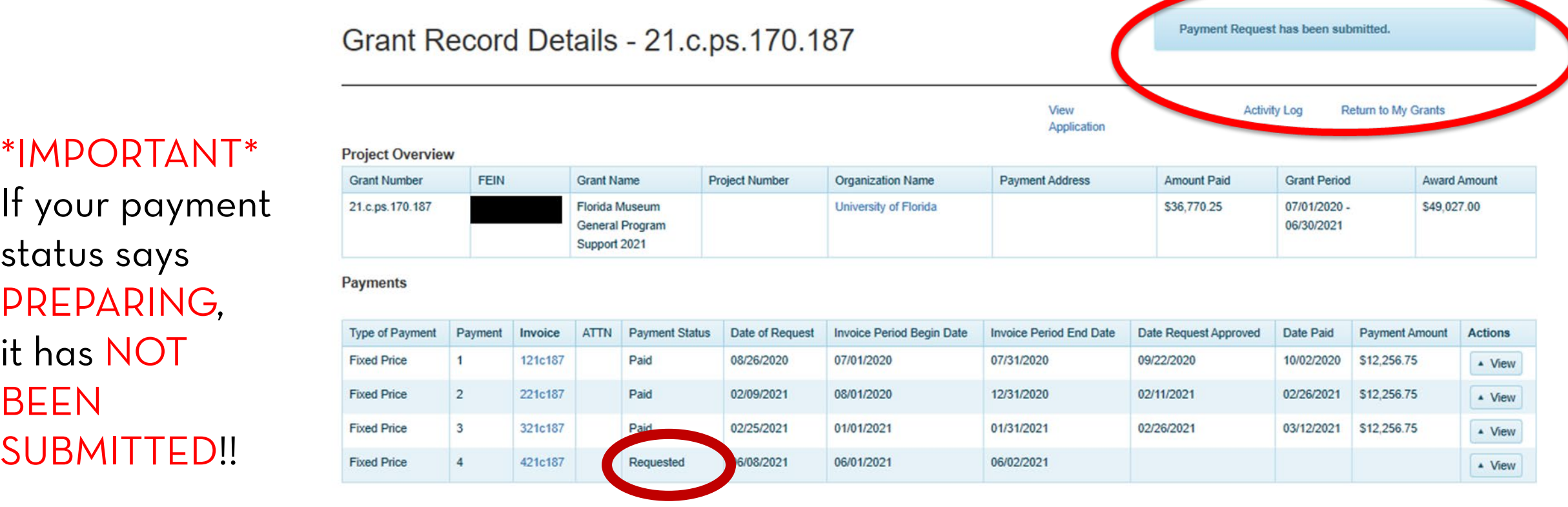

## PAYMENTS 2, 3 & 4

### $\diamond$  **Once you have:**

- Expended Payment 1
- Completed Deliverable 2
- And after October 1 (the date the second payment becomes available)

### Before you can request Payment 2 you need to submit the

### **Expenditure Log**

documenting how you spent ALL Grant Funds received with Payment 1

- $\triangle$  The Expenditure Log documents expenditures of Grant Funds.
- **\*** No need to include Cash Match or In-Kind transactions in the log.
- Do not group expenditures together! Enter EACH transaction separately.
- $\triangle$  This log will be updated throughout the grant period until it accounts for your full award amount
- **\*** You may only expend grant funds in the budget categories indicated in the grant award agreement budget. Check the totals, you can only exceed them by +/- 20%

From the Grants menu, choose "My Grants" and select the "Details" button next to your current grant to go back to the Grant Record Details page (The Hub)My Grants

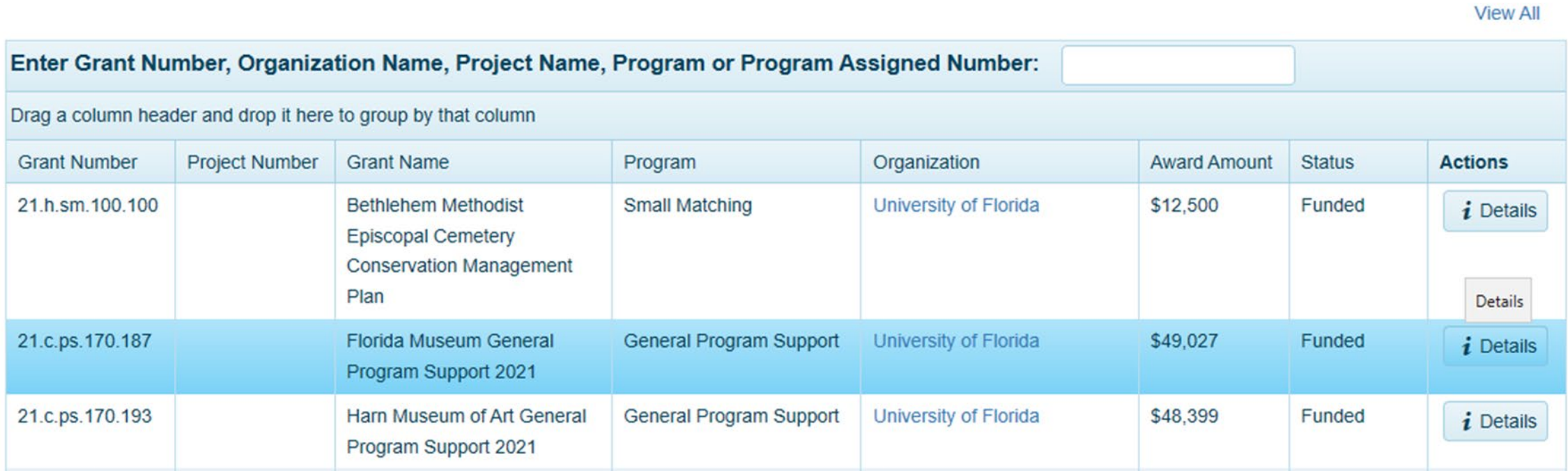

Scroll down to the Forms and Reports section and click the Edit Log button to access the Expenditure Log.

#### **Forms and Reports**

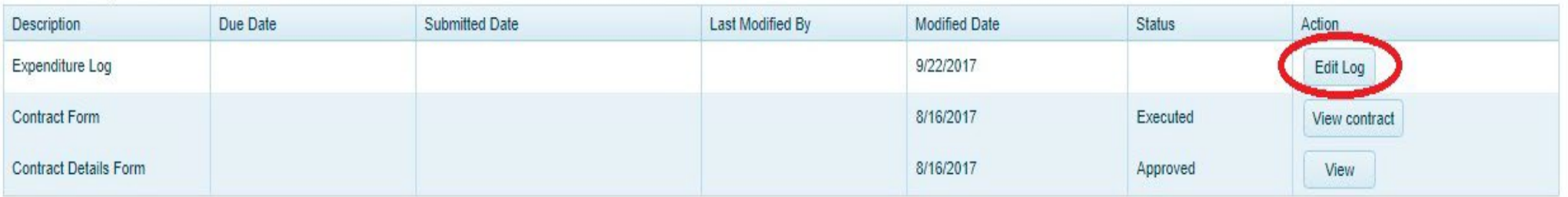

On the Expenditure Log page, click the Add New Record button. It will open a new page where you will begin adding expenditures.

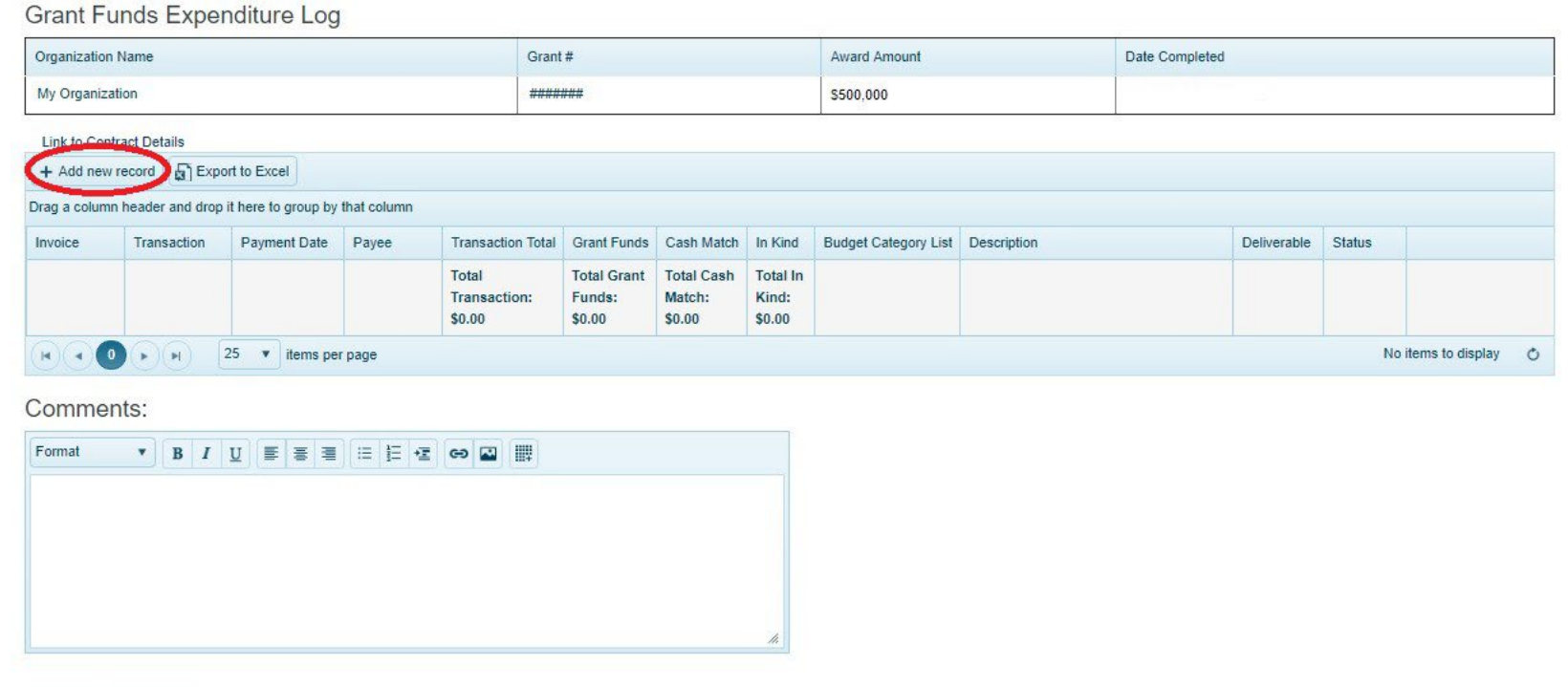

Use the entry boxes to provide the following information:

- **Invoice** Add the invoice number
- **Transaction Number**  Unique number of transaction in your accounting system or financial institution. Example - "Check 2058," "EFT 289," or "Debit 7338."
	- **NOTE:** You MUST have either an Invoice or Transaction number, but do not need both.
- **Payment Date**  The date of transaction MM/DD/YYYY format.
- **Payee** The name of the person or organization to whom money is paid (this should not be your organization).

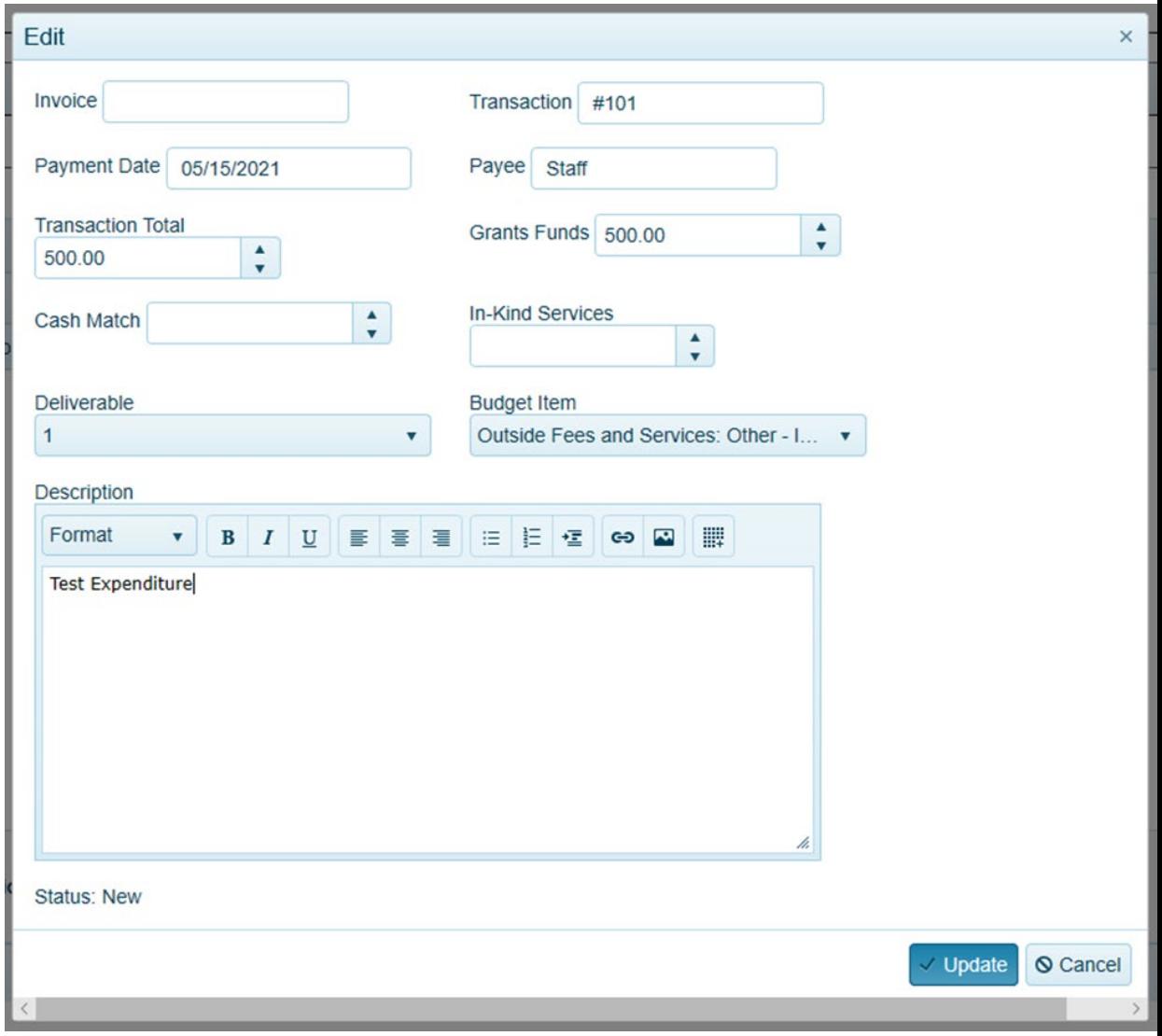

- **Transaction Total TOTAL amount of transaction.**
- **Grant Funds**  PORTION of transaction attributed to grant funds. Must be less than or equal to the Transaction Total.
- **Cash Match/In-Kind** Leave blank
- **Deliverable** Choose Deliverable that corresponds to the expenditure.
- **Budget Category**  Select the budget category that corresponds to this transaction. NOTE: You may only expend grant funds in the budget categories/line items that included grant funds in the contract budget. Check Contract Details if unsure.
- **Description** Provide a BRIEF description of the expenditure.

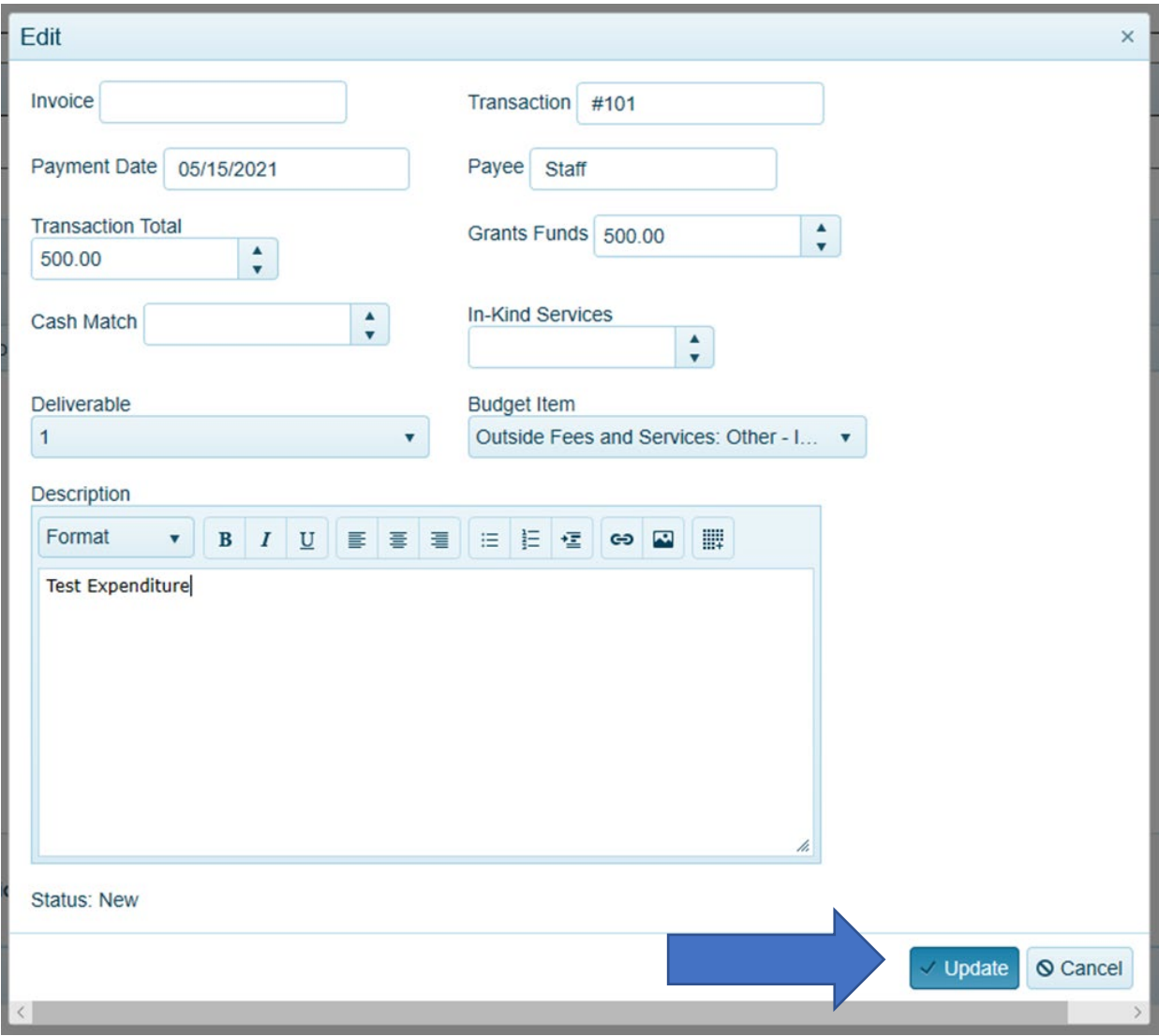

# Grant Funds Expenditure Log<br>Grant Funds Expenditure Log

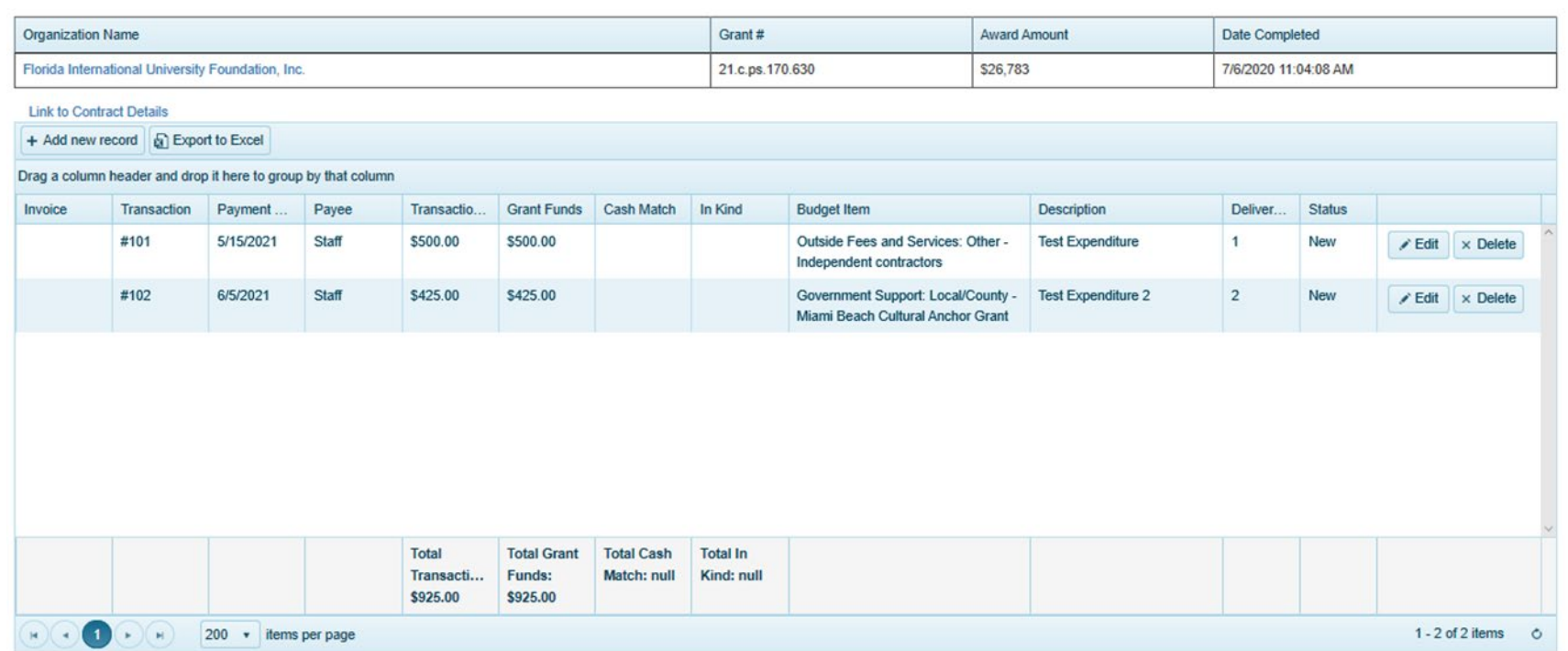

Comments:

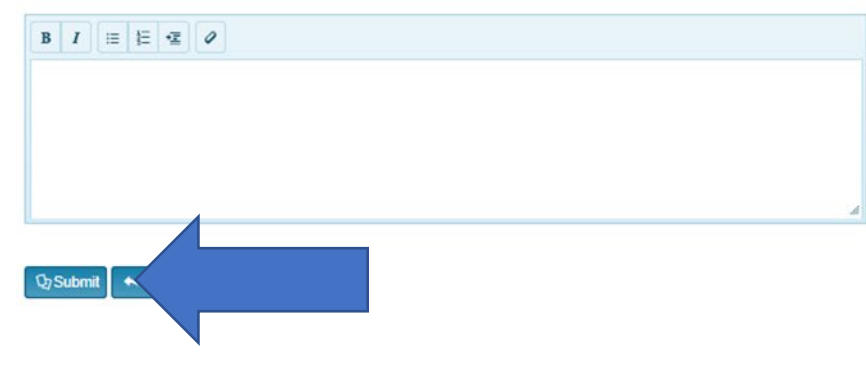

Once an expenditure is submitted, you are no longer able to edit or delete it. If you need to edit a submitted entry, please ask your Program Manager to return it to you. If there is an entry that is incorrect, the Expenditure Log will be returned to you for corrections.

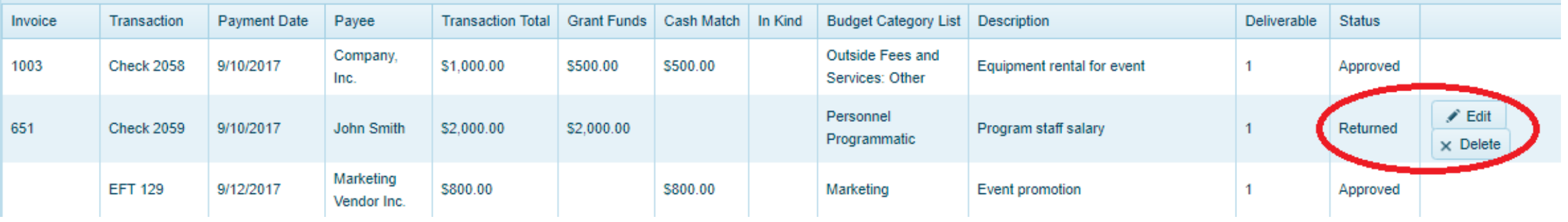

- ◆ Remember to follow your Contract Budget when completing the expenditure log. All of your expenditures must be allowable items that fit into the categories in your contract budget.
- $\cdot$  **There is a 20% leeway that you can use if you spent more/less that you initially** thought.
- **\*** You can list a single transaction multiple times if it is allocated to multiple budget categories
	- Example The Executive Director is allocated 50% to Personnel: Administrative and 50% to Personnel: Programmatic, you would add the single transaction twice, allocating half of the transaction to each of the different budget categories.

# PAYMENT METHODS

- **❖ Check or Direct Deposit**
- **❖ You will automatically receive** a check unless you sign up for Direct Deposit
- **❖ [Form DFS-A1-26E](https://www.myfloridacfo.com/docs-sf/accounting-and-auditing-libraries/vendors/vendor-relations/dfs-a1-26e-direct-deposit-vendors.pdf)**
- **❖ Direct Deposit is** recommended!
	- Faster
	- **Less room for errors**

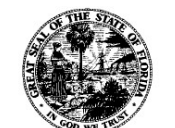

**Department of Financial Services** 

Division of Accounting and Auditing – Bureau of Vendor Relations

#### Vendor Direct Deposit Authorization

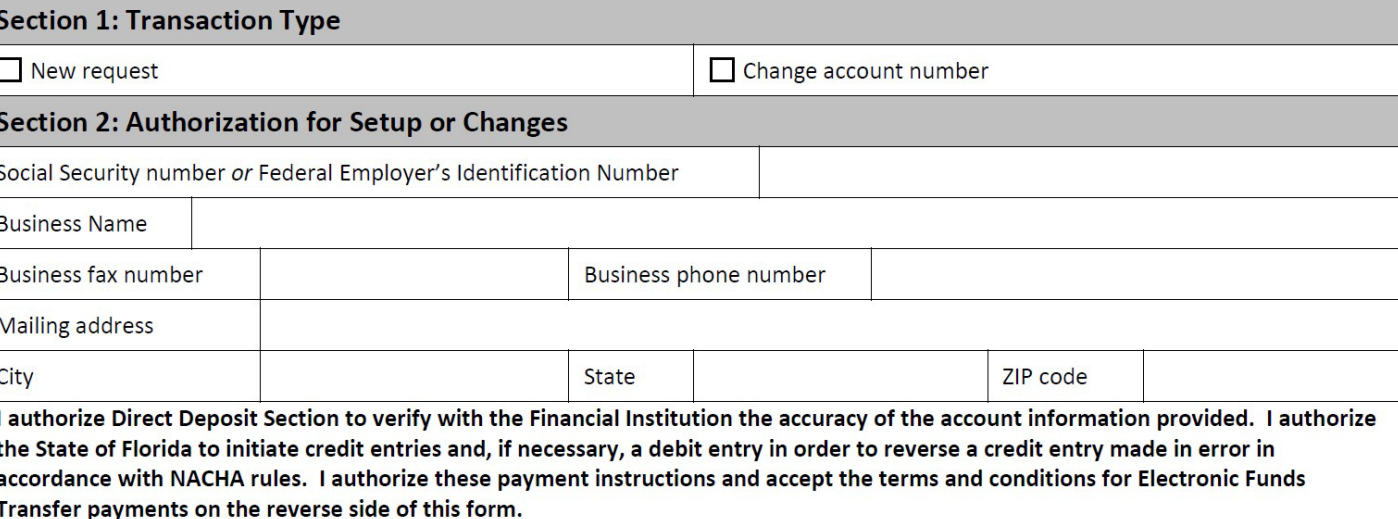

NOTE: You can check the status of payments at [https://facts.fldfs.com](https://facts.fldfs.com/)

### REPORTS

**Mid-Year Project Progress Report** for the grant period July 1 through December 31; due no later than **January 30**.

- **Notes on Grant Progress**
- Impact numbers to date: Opportunities for public participation + Total individual benefited

### **Final Report** for the grant period; due no later than **July 30**

- Activities, evaluation methods and findings, grant impact numbers, and completed budget (including match)
- Complete Expenditure Log, upload support material, fill FSAA and Customer Service sections

### **Example 13 Report forms will be available on your Grant Record Details page**, under "Progress Reports" (see next slide).

### Grant Record Details - 21.c.ps.180.354

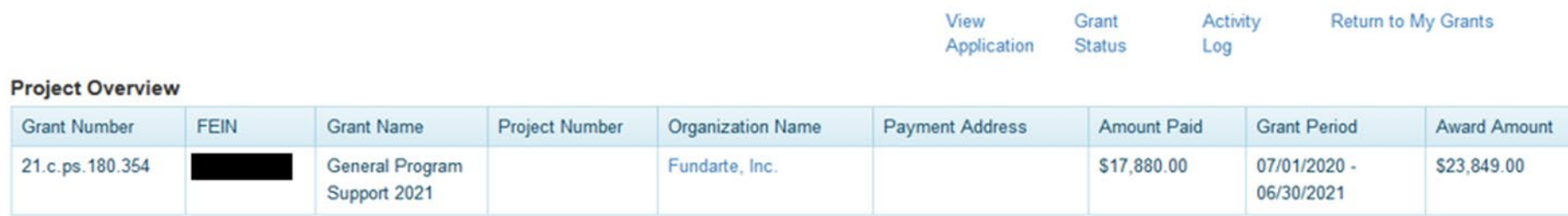

#### **Payments**

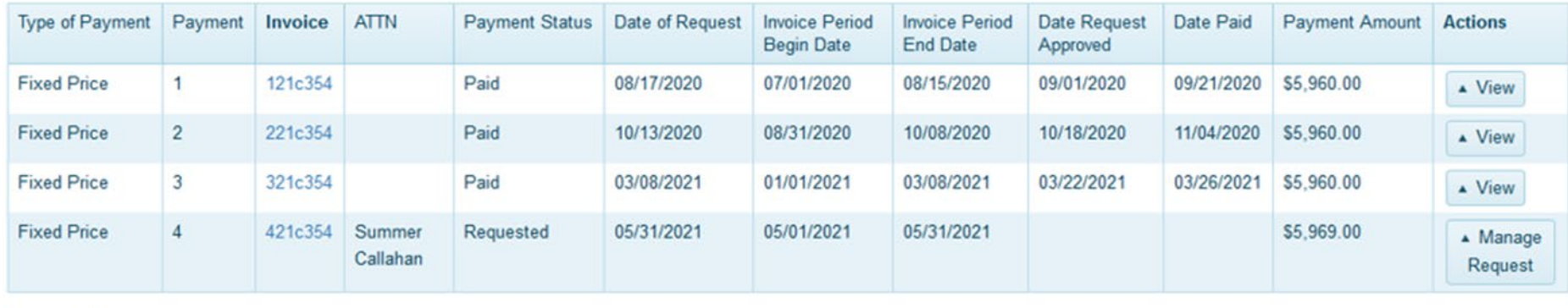

#### **Change Requests**

#### Add Change Request

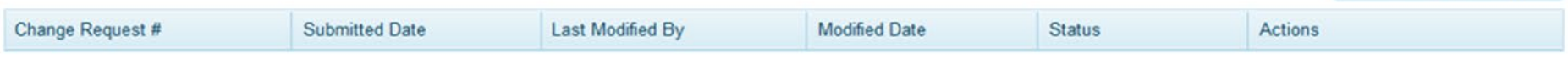

#### **Agreements and Amendments**

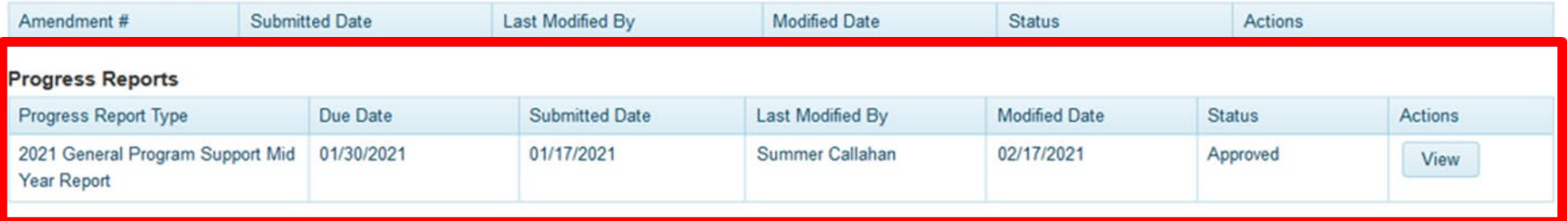

ALL organizations and individuals are required to complete FSAA compliance in dosgrants.com

**Example Finangle Audit Act - requires recipients/sub recipients to have state** single audit if \$750,000 or more in state financial assistance is **expended** during the non-state entity's fiscal year. (Section 215.97, F.S., "Florida Single Audit Act")

**Example Federal Single Audit Act – requires recipients/sub recipients to have** single audit if \$750,000 or more in federal financial assistance is **expended** during the non-state entity's fiscal year

- Applies to **non-state entities\*** (see Additional Resources for definition)
- $\dots$  For complete instructions, see our FSAA Tutorial (available on our website [here](https://dos.myflorida.com/cultural/grants/grant-resources/payment-and-financial-resources/))

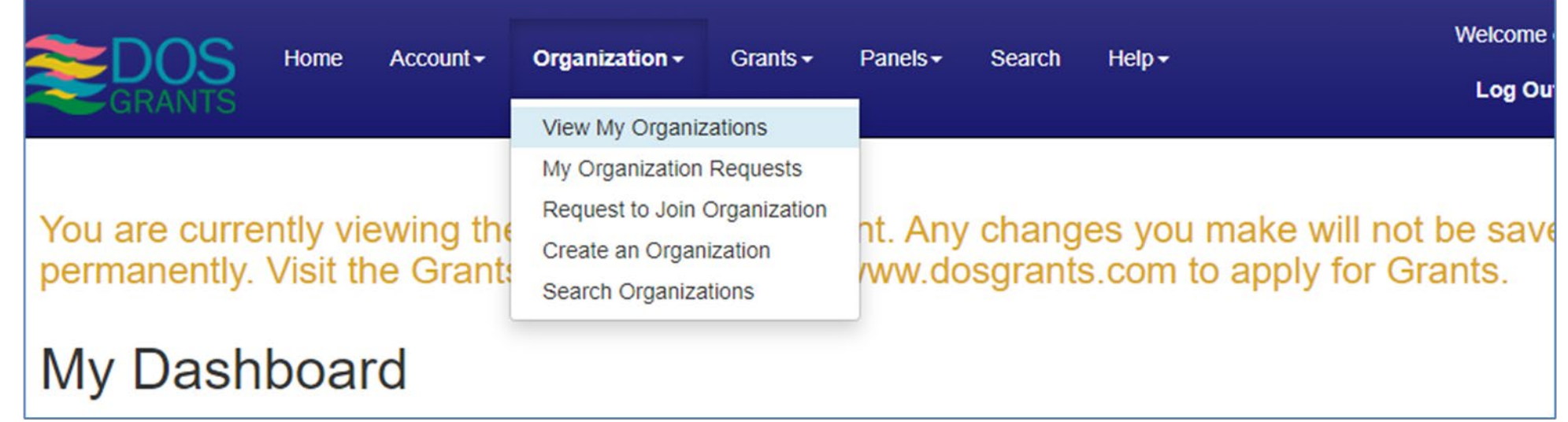

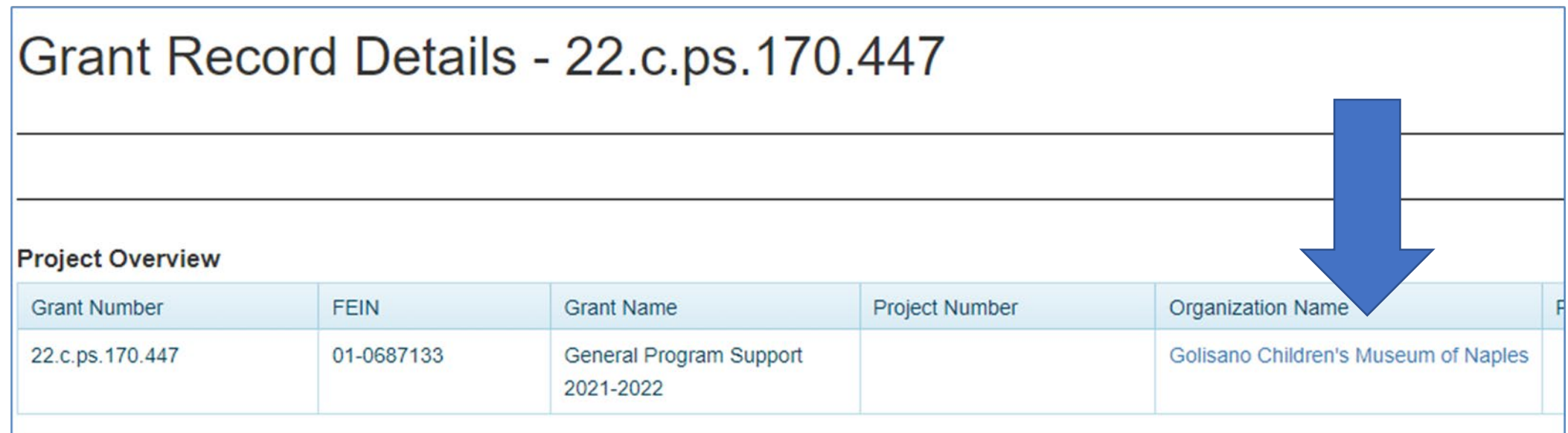

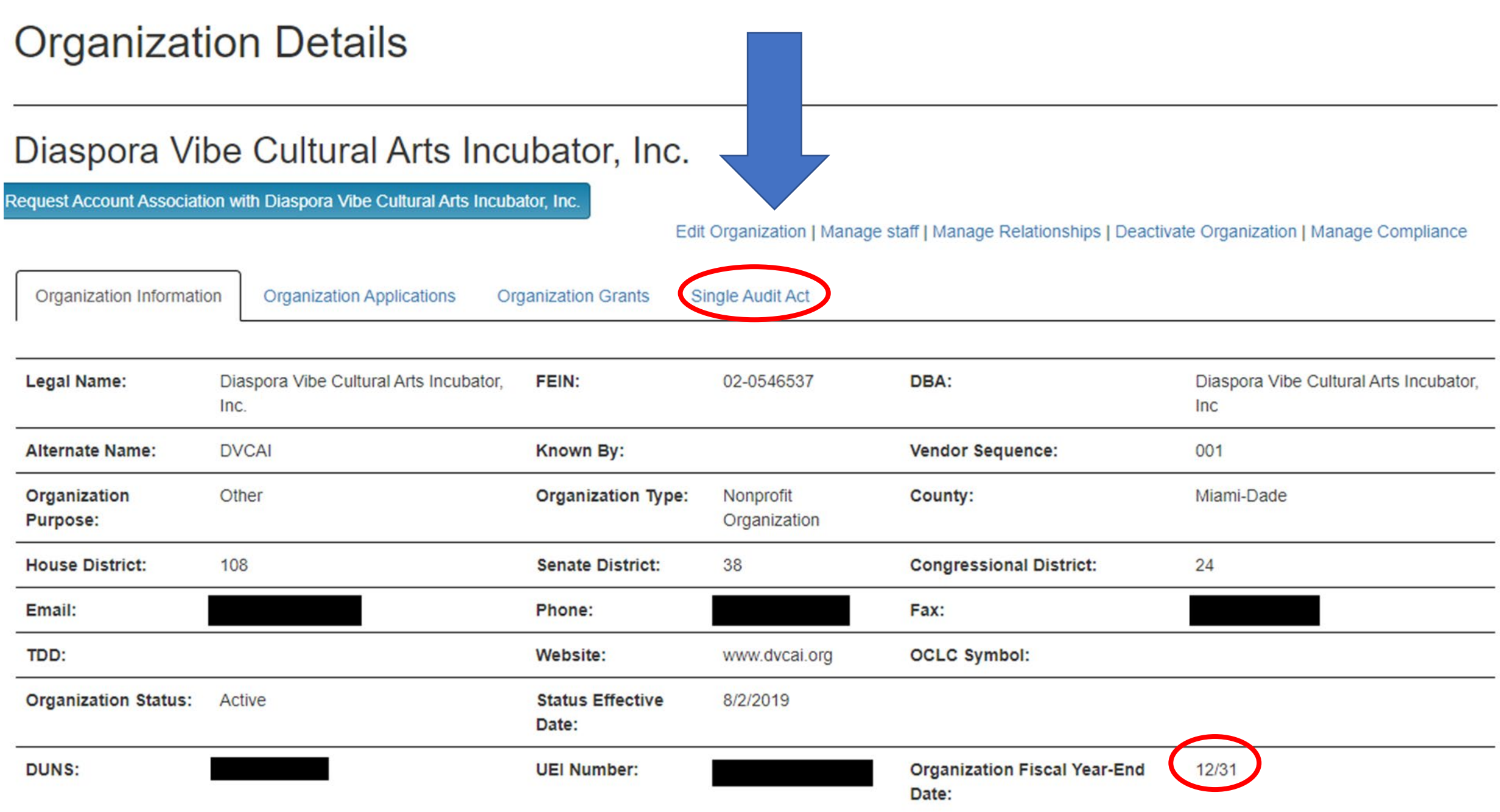

### **Organization Details**

### Gateway Center for the Arts, Inc.

Request Account Association with Gateway Center for the Arts, Inc.

Edit Organization | Manage staff | Manage Relationships | Deactivate Organization

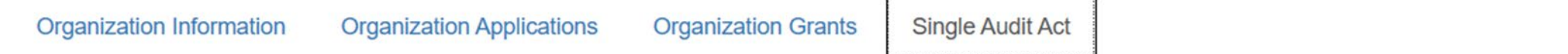

Organization Fiscal Year-End Date: 08/31/2020

### Single Audit Certification Form

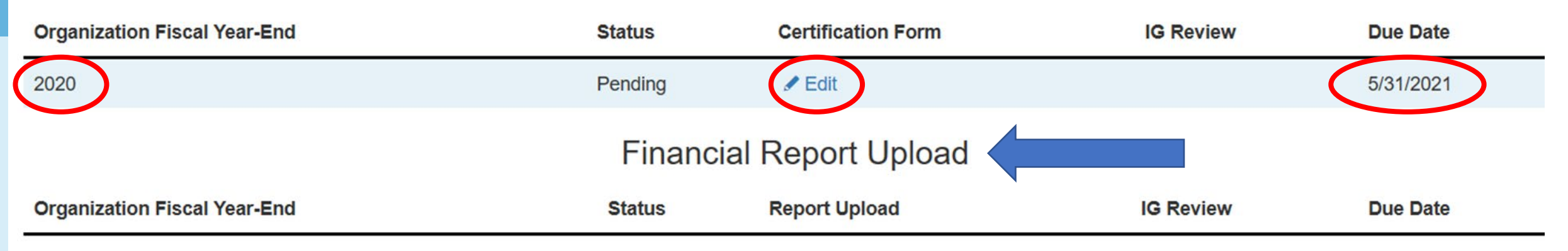

### **Florida Single Audit Act requirements**

- [Department of Financial Services](https://apps.fldfs.com/fsaa/)
- [State of Florida Auditor General Q&A](https://flauditor.gov/pages/pdf_files/fsaa%20q_a.pdf)

### **Federal Single Audit Act requirements**

**[Office of Management and Budget Compliance Supplement](https://www.whitehouse.gov/wp-content/uploads/2020/08/2020-Compliance-Supplement_FINAL_08.06.20.pdf)** 

# INTERNATIONAL TRAVEL

In accordance with Section 15.182, Florida Statutes (International travel by state-funded musical, cultural, or artistic organizations; notification to the Department of Economic Opportunity), **the grantee shall notify the Department of State of any international travel at least 30 days before the date the international travel is to commence** or, when an intention to travel internationally is not formed at least 30 days in advance of the date the travel is to commence, as soon as feasible after forming such travel intention. Notification shall include date, time, and location of each appearance.

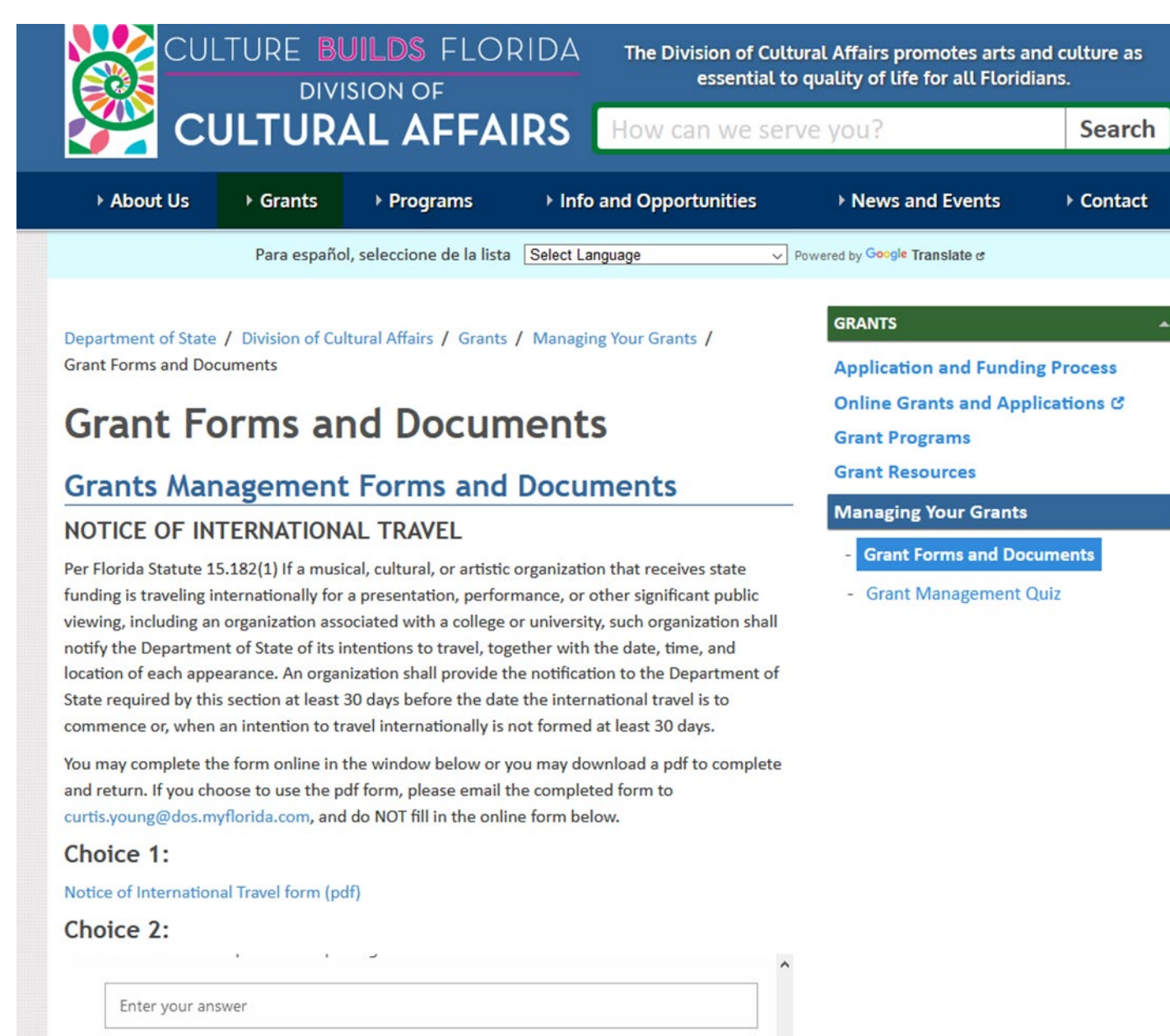

### <https://dos.myflorida.com/cultural/grants/managing-your-grants/grant-forms-and-documents/>

### Grant Resources

- [General Information](https://dos.myflorida.com/cultural/grants/)
- [General Program Support Guidelines](https://files.floridados.gov/media/705395/gps-grant-guidelines-2024-web.pdf)
- [Specific Cultural Projects Guidelines](https://files.floridados.gov/media/705390/scp-grant-guidelines-2024.pdf)
- \* Scoring Rubric
- **Example Applications**
- [Online Grant System](https://dosgrants.com/)
- [DOS Grants FAQ](https://dosgrants.com/Home/LinkToFaq)
- ◆ [Division of Arts and Culture Calendar](https://dos.myflorida.com/cultural/news-and-events/calendar/)

# GRANT PROGRAM MANAGERS

### **Sarah Stage**

### **Teri Abstein**

**[Teri.Abstein@DOS.MyFlorida.com](mailto:Teri.Abstein@DOS.MyFlorida.com)** 

Cultural Facilities

### **Adrianne Morrison Hogan**

#### **[Adrianne.Hogan@DOS.MyFlorida.com](mailto:Adrianne.Hogan@DOS.MyFlorida.com)**

Multidisciplinary

Arts in Education

Artist Performance on Tour

### **Cassandra White**

### **[Cassandra.White@DOS.MyFlorida.com](mailto:Cassandra.White@DOS.MyFlorida.com)**

Music

Community Theatre

Professional Theatre

### **[Sarah.Stage@DOS.MyFlorida.com](mailto:Sarah.Stage@DOS.MyFlorida.com)**

Visual Arts

Museums

Artist Projects

### **Dom Tartaglia**

**Dominick.Tartaglia@dos.myflorida.com**

Traditional Arts

### **Patricia Singletary**

**[Patricia.Singletary@DOS.MyFlorida.com](mailto:Patricia.Singletary@DOS.MyFlorida.com)**

Dance Literature

LAA/SSO Media Arts

Presenter

Underserved

# QUESTIONS

ANSWERS

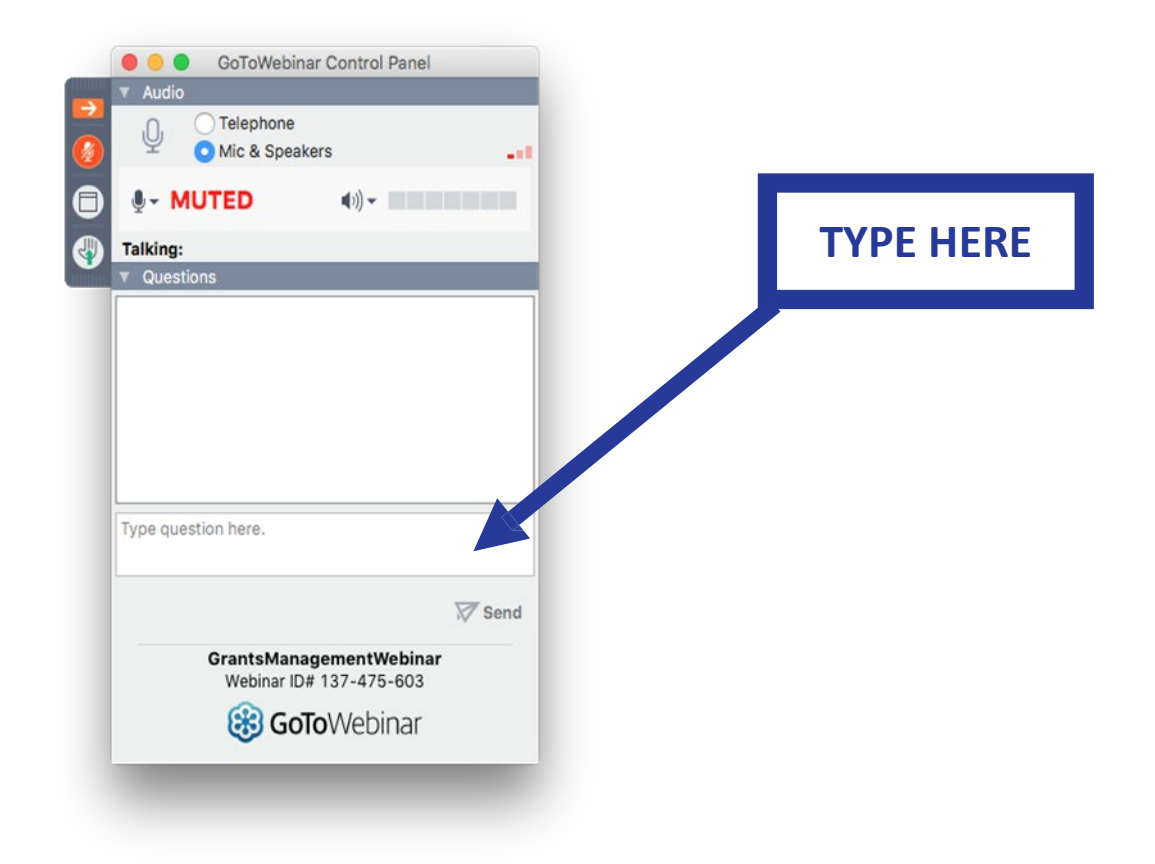

Links for the presentation and materials will be emailed to today's participants after the session.

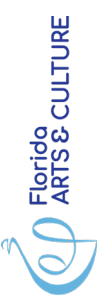